# Triofox Mac **客户端指南**

Triofox Mac **客户端版本** 13.4.311.3028

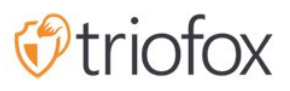

# Table of contents:

- [简介](#page-2-0)
- [MacOS](#page-2-1) 客户端
- [系统要求](#page-2-2)
- [主要使用案例](#page-9-0)
- [传输文件](#page-10-0)
- [图标叠加](#page-11-0)
- 启用 Mac [客户端右键菜单](#page-13-0)
- [共享](#page-14-0)
	- [编辑共享](#page-17-0)
- [获取公共链接](#page-18-0)
- [请求文件](#page-18-1)
- [签出](#page-19-0) (锁定) / 签入 (解锁)
- [离线文件夹](#page-20-0)
- [控制板](#page-22-0)
- [附加文件夹](#page-22-1)
	- [附加本地文件夹](#page-22-2)
	- [列表和访问](#page-24-0)
- [锁定的文件](#page-25-0)
- [等待签入](#page-26-0)
- [设置](#page-26-1)
	- [同步阈值](#page-27-0)
	- [预定同步](#page-28-0)
	- [映射驱动控制](#page-28-1)
	- [带宽控制](#page-28-2)
	- [通知](#page-29-0)
	- [高级设置](#page-29-1)
	- [诊断信息](#page-29-2)

# <span id="page-2-0"></span>**简介**

欢迎使用 Triofox macOS 客户端用户指南。 本指南介绍了用于 Triofox 用户的客户端功 能,这是一个侧重于文件服务器云启用的管理文件同步和共享解决方案。

# <span id="page-2-1"></span>MacOS **客户端**

Triofox 客户端代理可用于 Windows、 Mac、 iOS、 Android 和 Windows 手机。 这些客 户端旨在与由服务提供商或 IT 设立的公司管理的 Triofox 账户配合使用。

# <span id="page-2-2"></span>**系统要求**

Mac 操作系统 10.13 及更高版本

这些操作系统版本的 macOS 客户端得到积极维护并定期发布。

Mac 操作系统 10.9 - 10.12

这些操作系统版本的 macOS 客户端可用,但未积极维护。

**注意:** 本指南已更新,以匹配 Mac 客户端版本 13.4.311

登录到 Triofox 的门户网站。

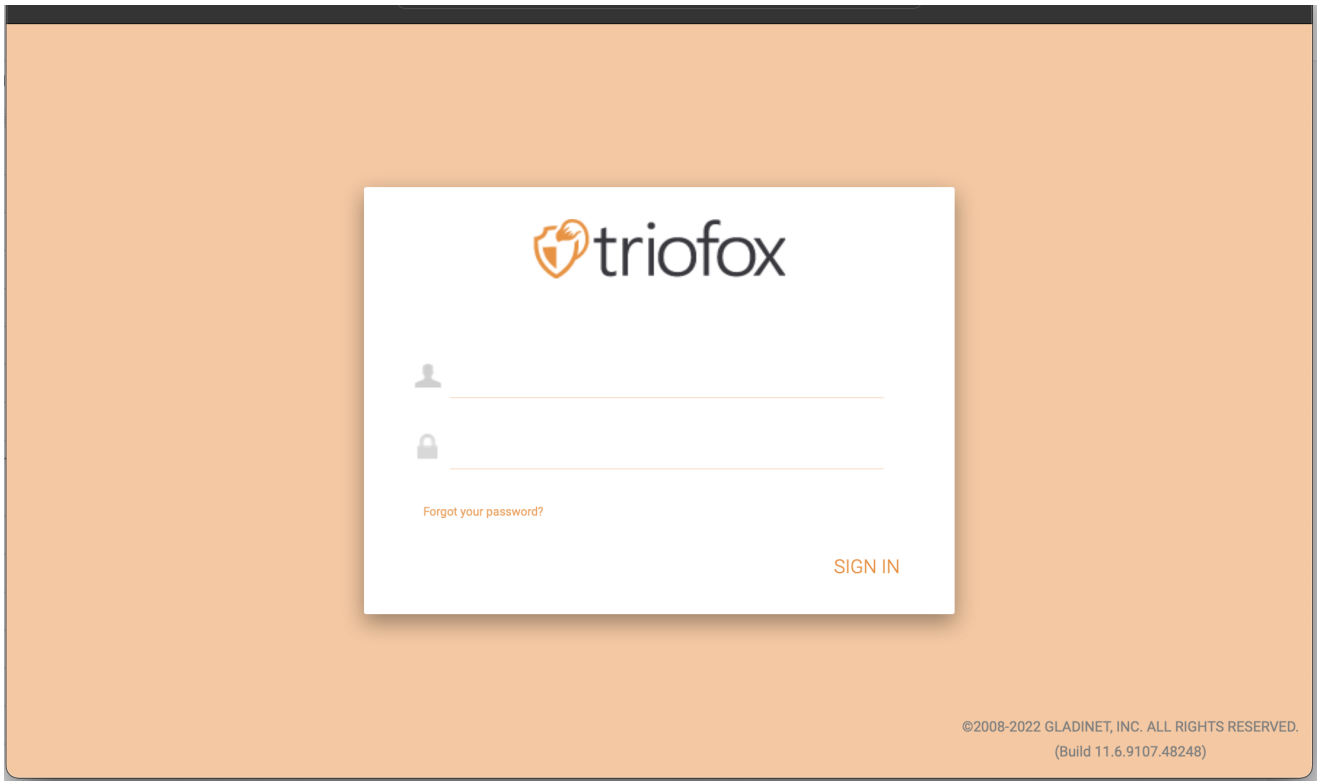

## 点击 **用户图标** 然后选择 **下载客户端** 菜单项。

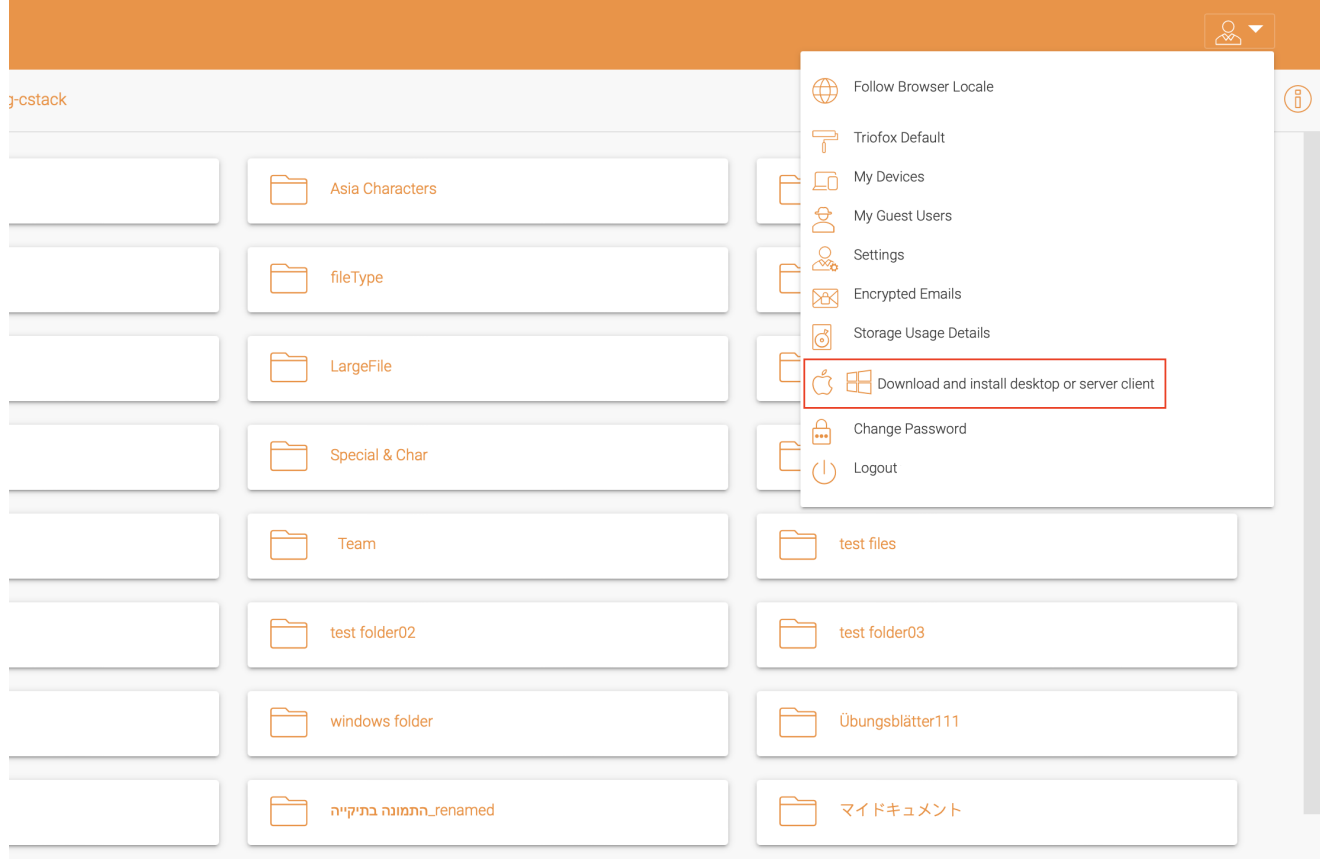

然后将显示 "**客户端下载**" 页面。 为适当系统选择 **安装程序包** 。 点击下载链接并双击下 载的 .dmg 文件来启动Triofox Mac 客户端安装程序。

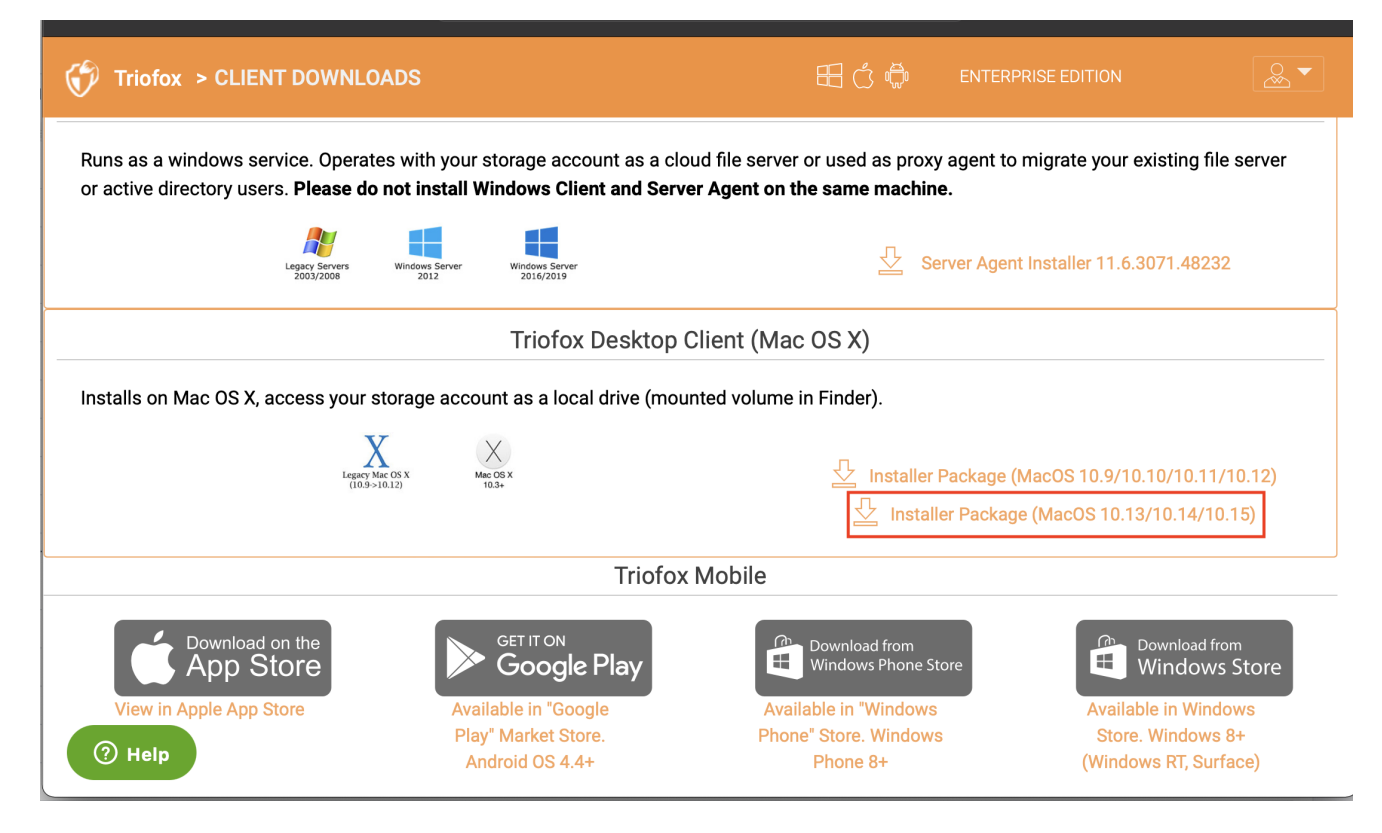

# 双击 "Triofox" 卷。 点击 "**继续**"。

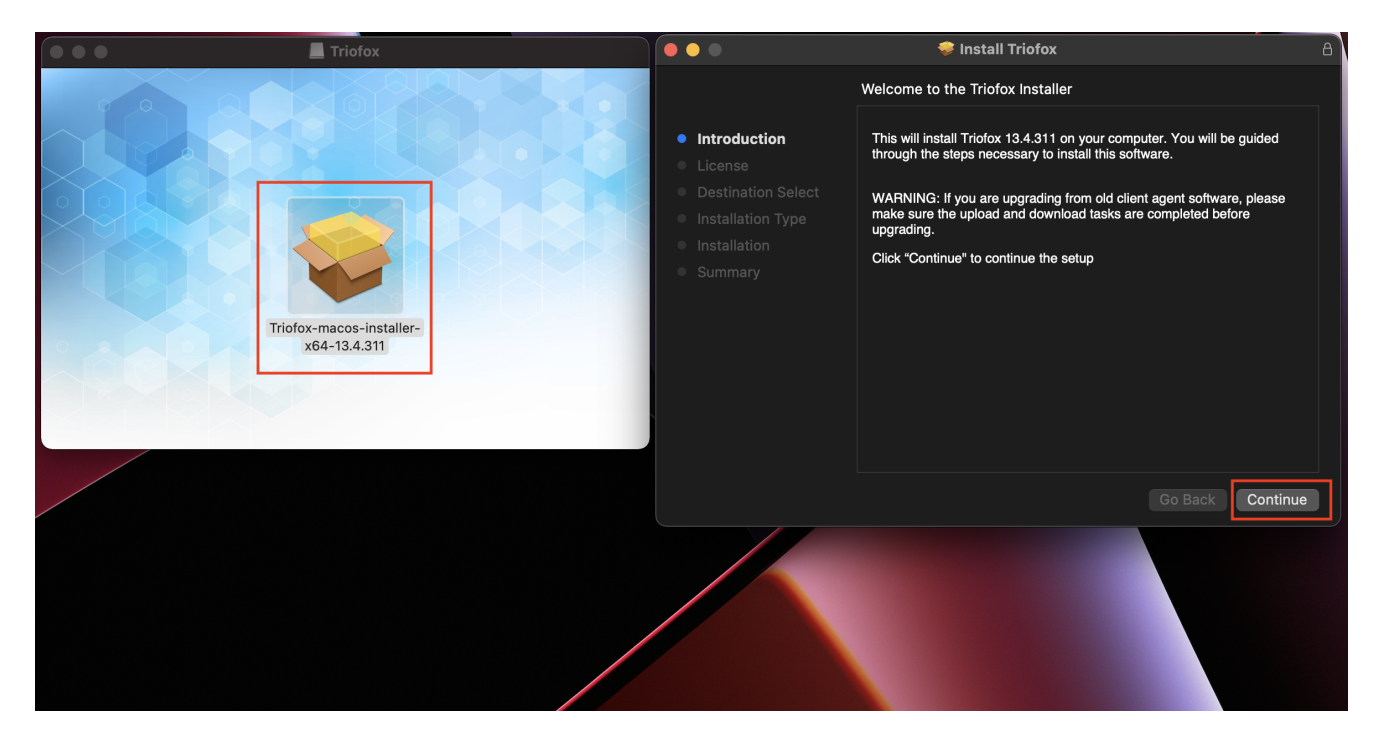

然后 "**同意**" 许可协议以继续。

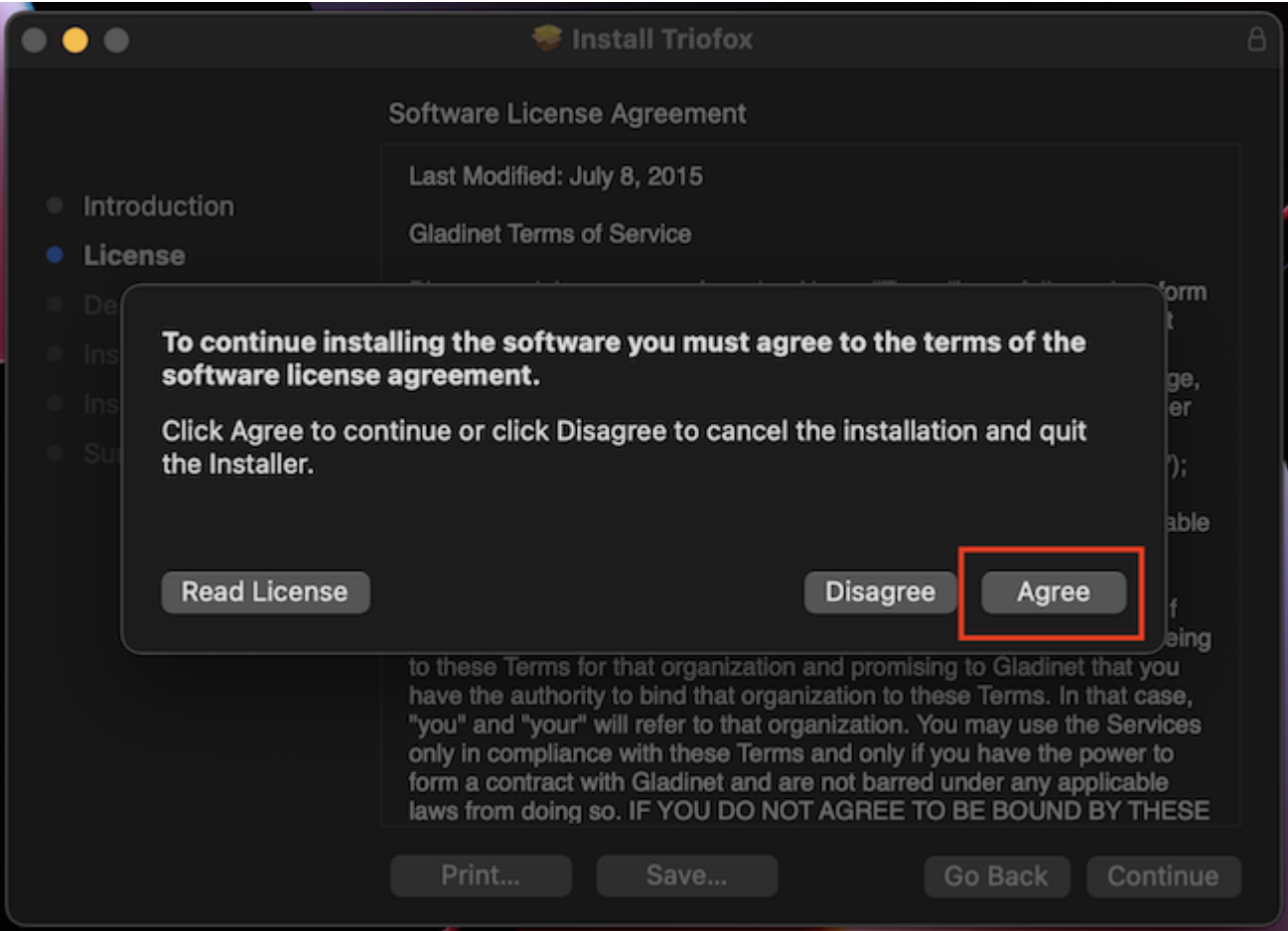

输入Mac 机器的用户名和密码,并选择 "**安装**"。

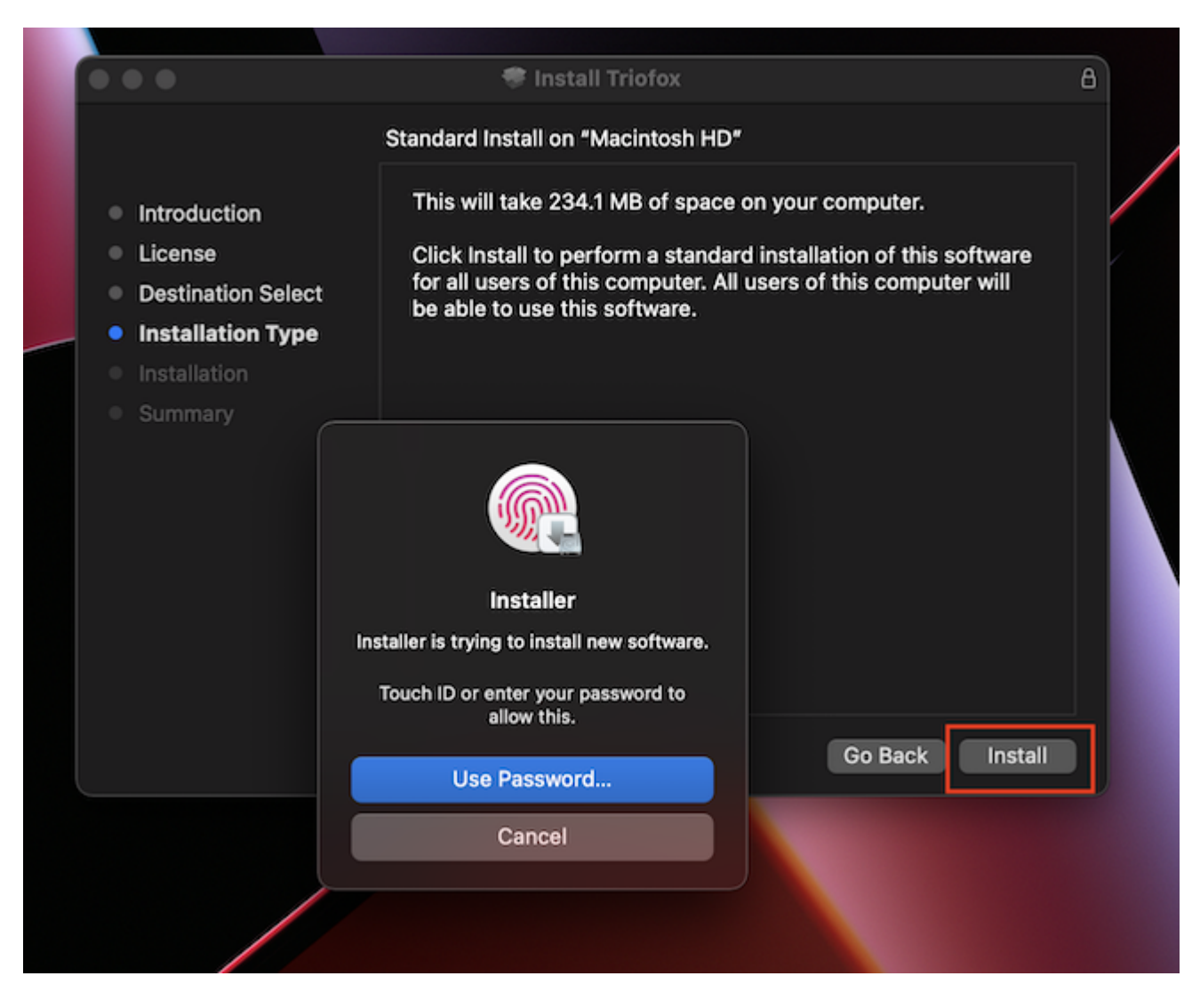

选择 "**继续**"。

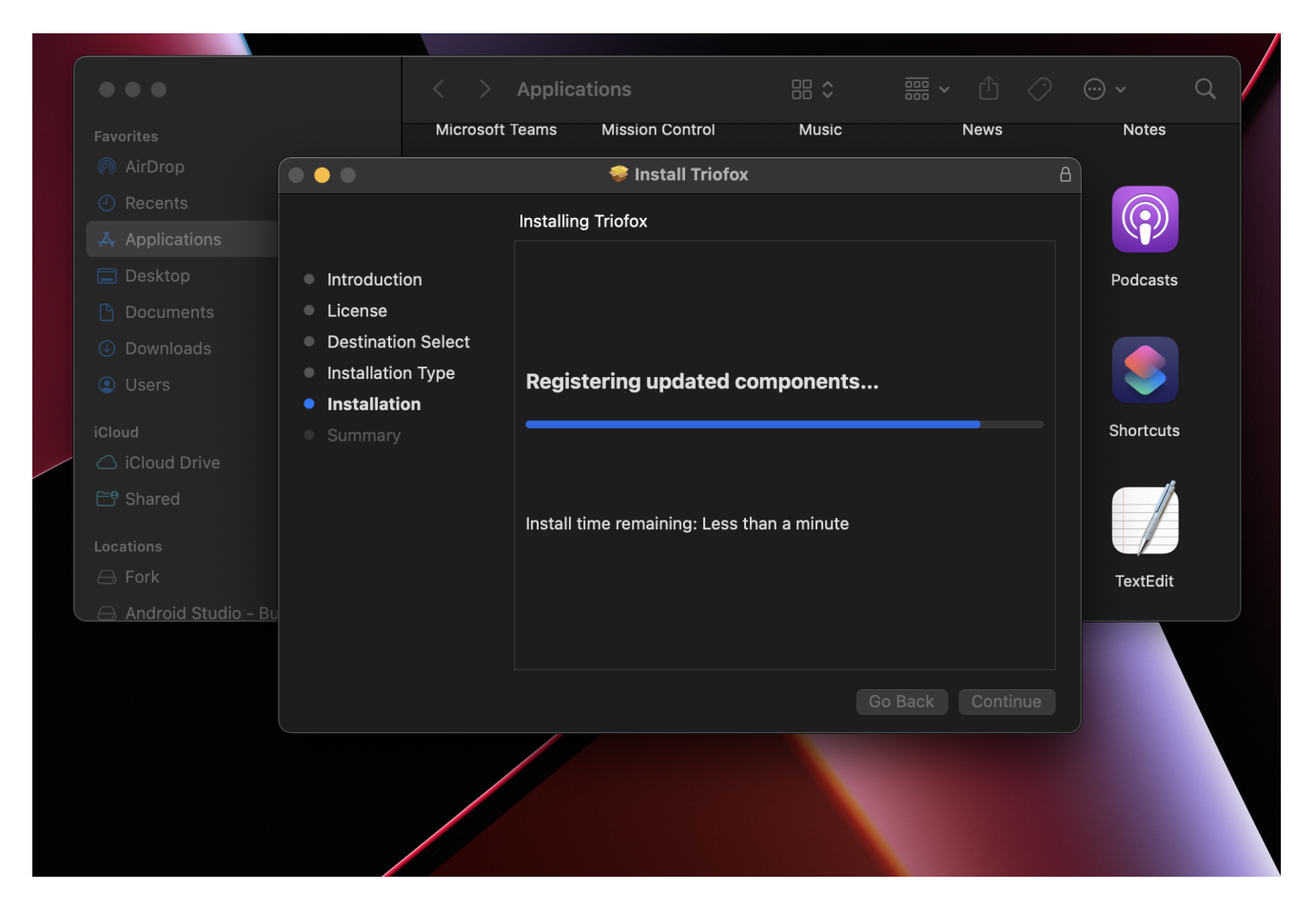

一旦软件安装完毕,前往 Finder > **应用程序** 并双击 "Triofox Mac Client" 图标。

使用 "用户名" 和 "密码" 登录到 Triofox 驱动器。 确保 **访问点** 设置为正确的域名或 IP 地 址, 然后点击 **登录**。 使用这些凭据, Triofox 驱动器客户端将被授权并连接到 Triofox 用 户账户。

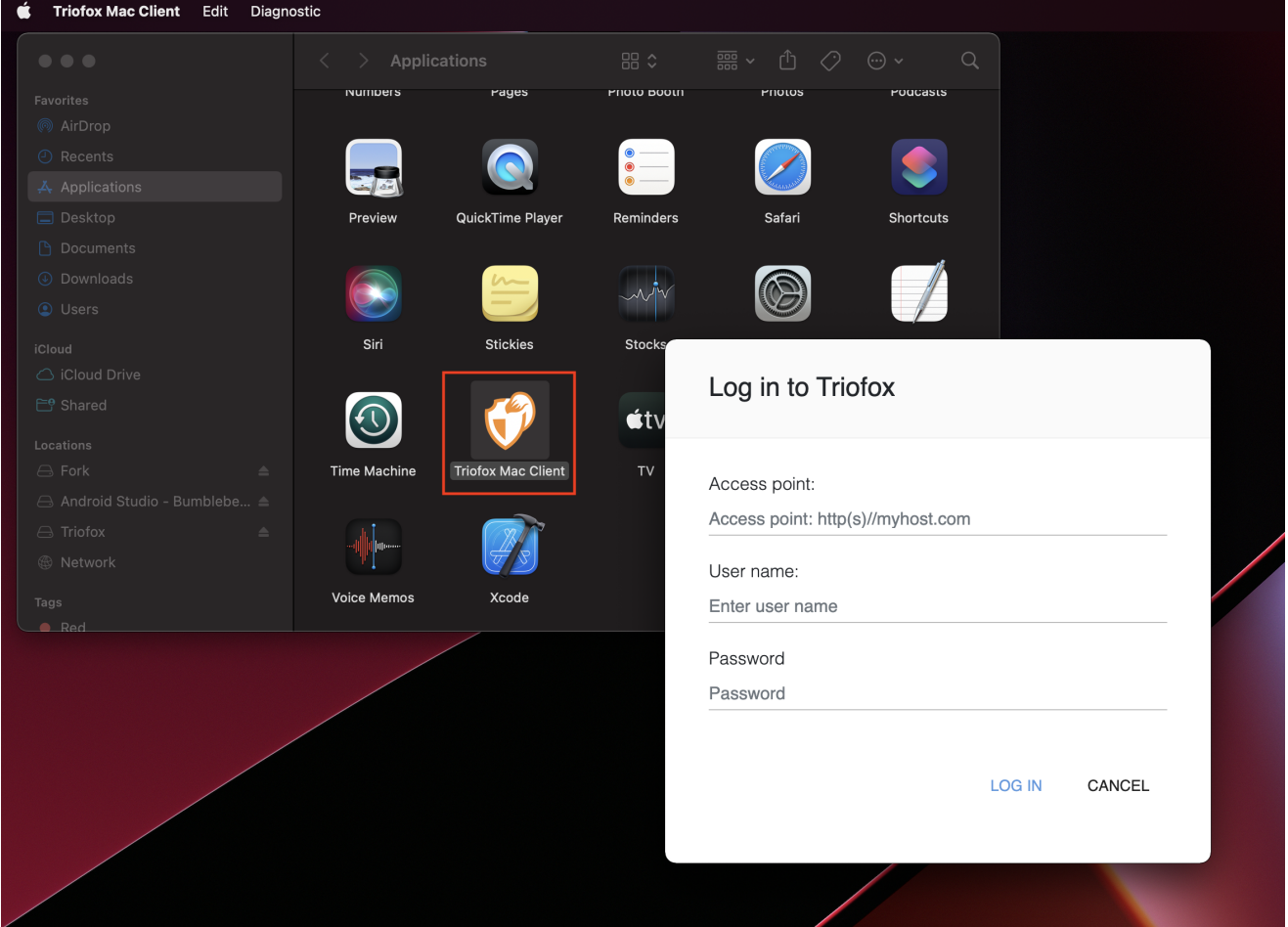

登录后,你可以在 Finder 看到 Triofox 驱动器作为一个挂载卷。

Triofox 驱动器图标显示在 Mac 主屏幕上。 您也可以双击此图标来访问 Triofox 驱动 器。

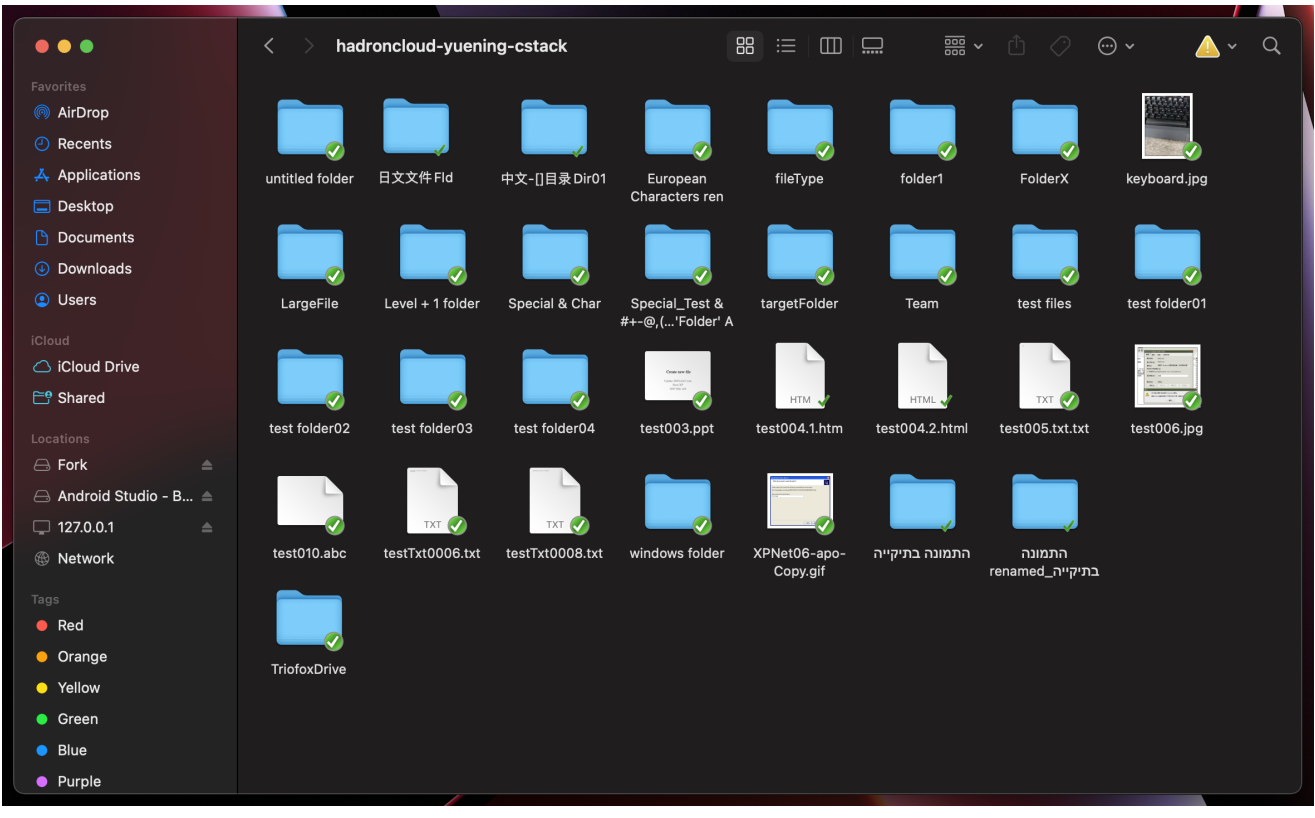

安装完成后,在系统栏中将出现一个图标,允许您打开和管理 Triofox 驱动器。

#### $\bigcirc$ ⊙ ■ ■ → ← Q ■ FriApr 29 9:53 AM

用户可以访问 Triofox 驱动器的管理控制台,并对系统状态进行快速检查。

# <span id="page-9-0"></span>**主要使用案例**

### 1. **协作访问** Triofox **驱动器**

基于驱动器的随机访问是访问 Triofox 驱动器中的文件和文件夹的主要方式之一。

### 2. **将本地文件夹同步到** Triofox **驱动器以便远程访问**

另一个主要用例是当用户想要继续在本地文件夹中工作时,会将该文件夹附加到 Triofox 账户。 这样文件夹 (或多个文件夹) 的内容可以在本地 Mac 文件夹和远程 Triofox 文件夹 之间双向同步。

用户可以点击 Triofox 驱动器图标从 Mac 主屏幕访问 Triofox 驱动器。

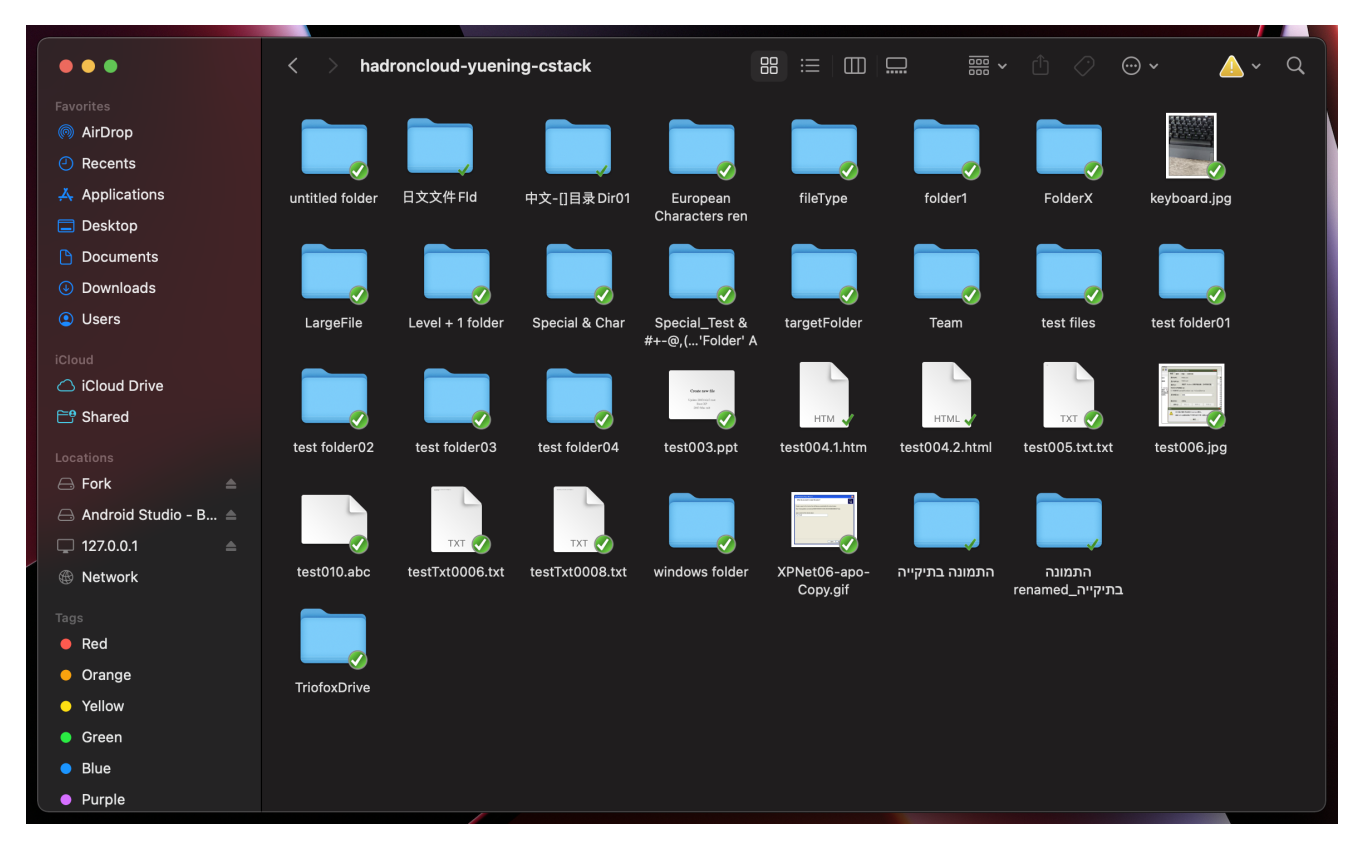

可以通过点击顶部面板上的 Triofox 云驱动器图标访问 Triofox 驱动器。

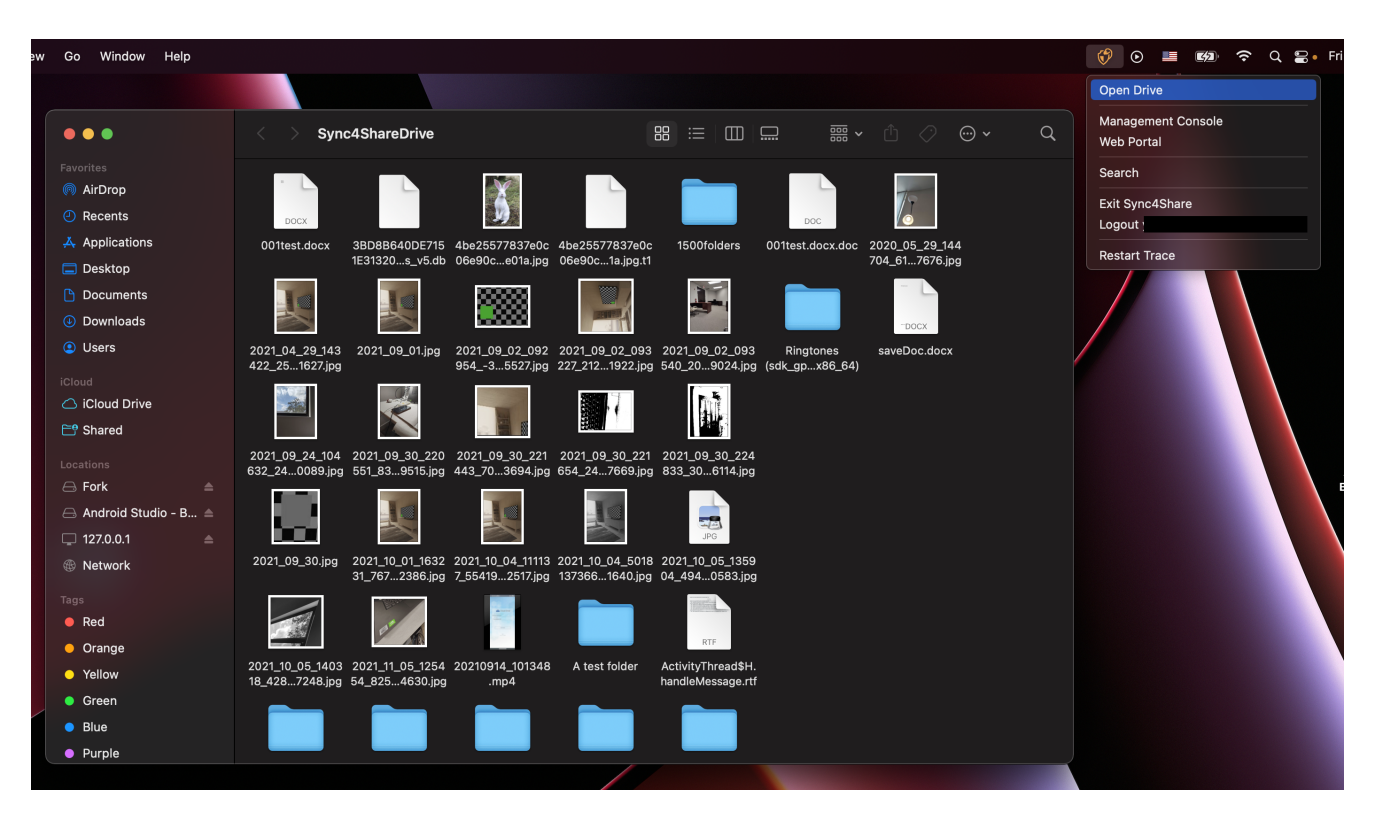

# <span id="page-10-0"></span>**传输文件**

您现在可以使用 Triofox 存储空间,它就像在 Mac 系统上的真正驱动器。 只需将本地文 档和文件夹拖放到 Triofox 存储空间或仅使用键盘即可。

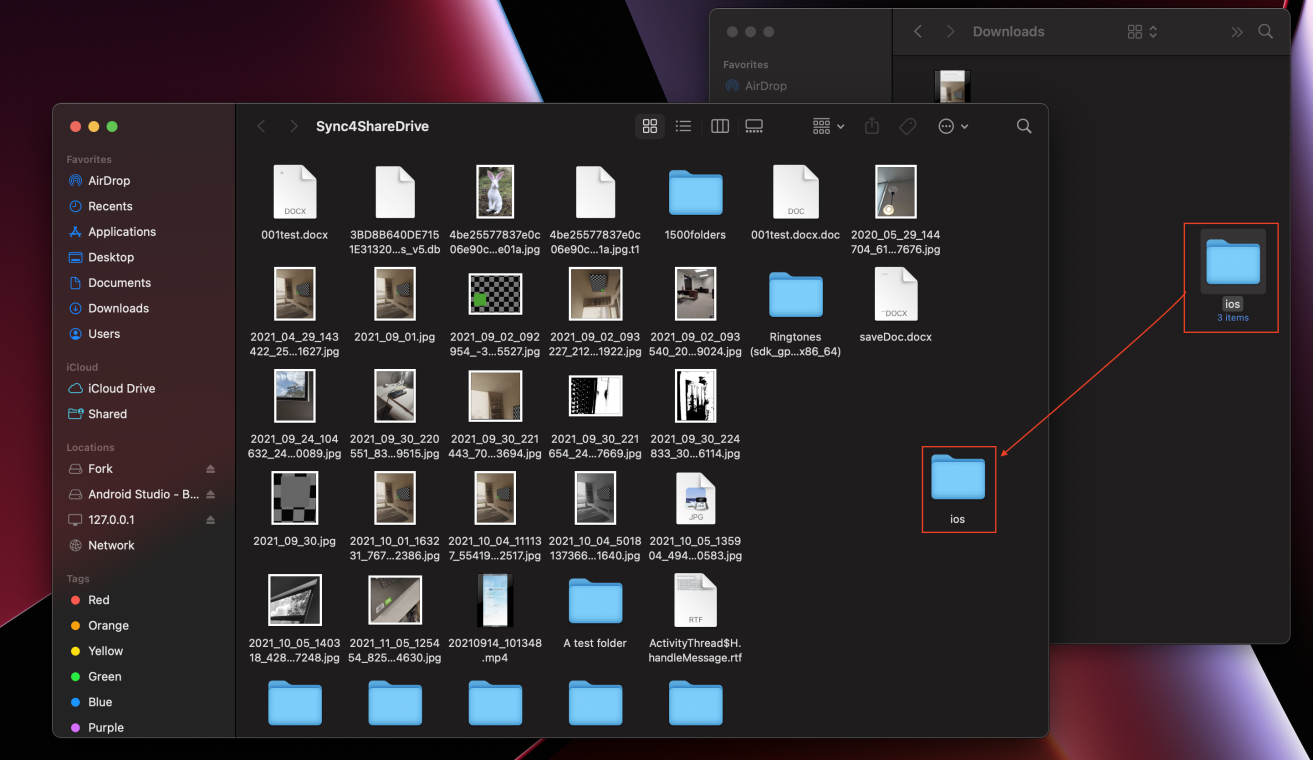

Triofox 云端驱动器让您可以轻松地将数据移至云存储或从云存储中提取数据。

# <span id="page-11-0"></span>**图标叠加**

文件上有三个图标叠加,代表不同的状态。

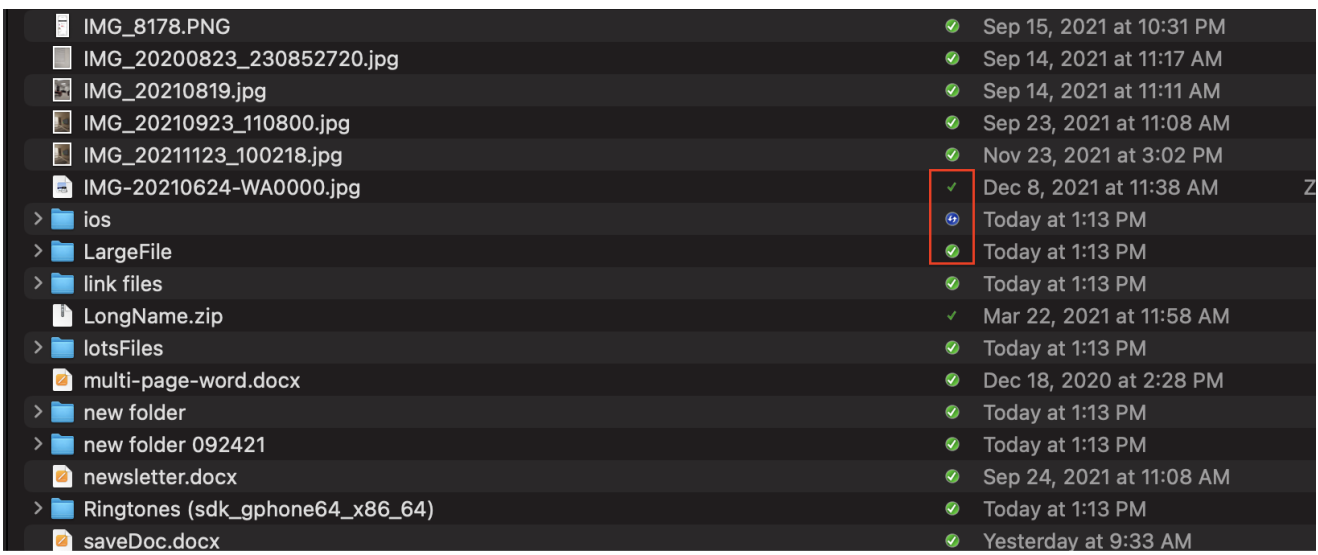

## **细的绿色勾号**

此图标叠加表示文件位于云端,文件内容不是本地文件。

# **实心圆圈绿色对勾标记**

此图标叠加意味着文件在云端,本地也可使用。

此图标表示文件正在上传,尚未完全完成。

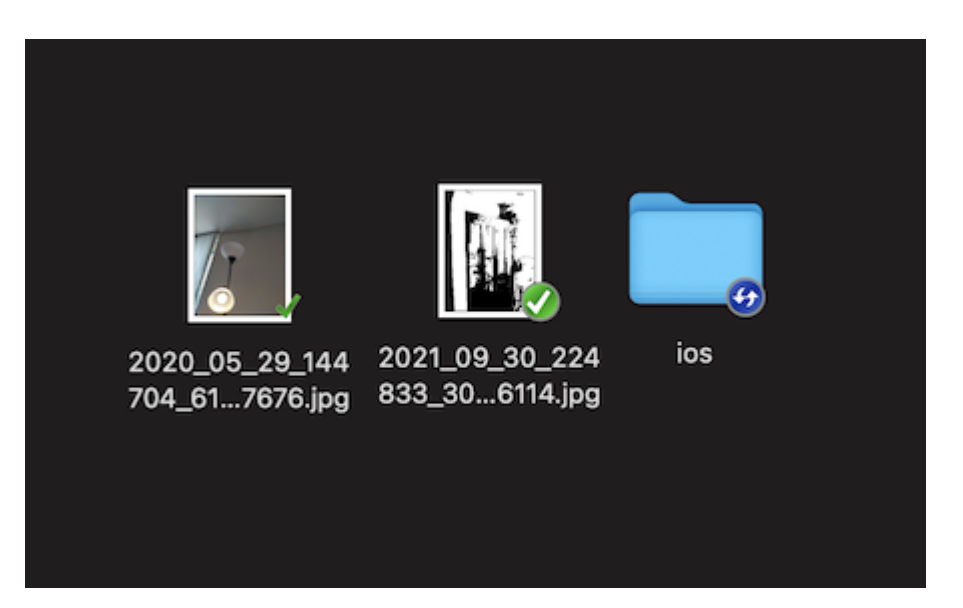

右键单击文件夹或文件时,您可以进入右键菜单,其中提供了 "共享"、"获取共享链 接"、"管理修订"、"在网页浏览器中打开" 和 "强制刷新" 等选项。

# <span id="page-13-0"></span>**启用** Mac **客户端右键菜单**

### **注意:**

新的 macOS Big Sur 已经提高了安全性。

安装新的 Mac 客户端并登录后,默认情况下不启用 Mac Client Finder 扩展。 您 需要手动启用它。

### (1) 打开 Mac 系统偏好设置

(2) 进入 "扩展"。 为 Triofox Mac 客户端启用 "Finder 扩展"

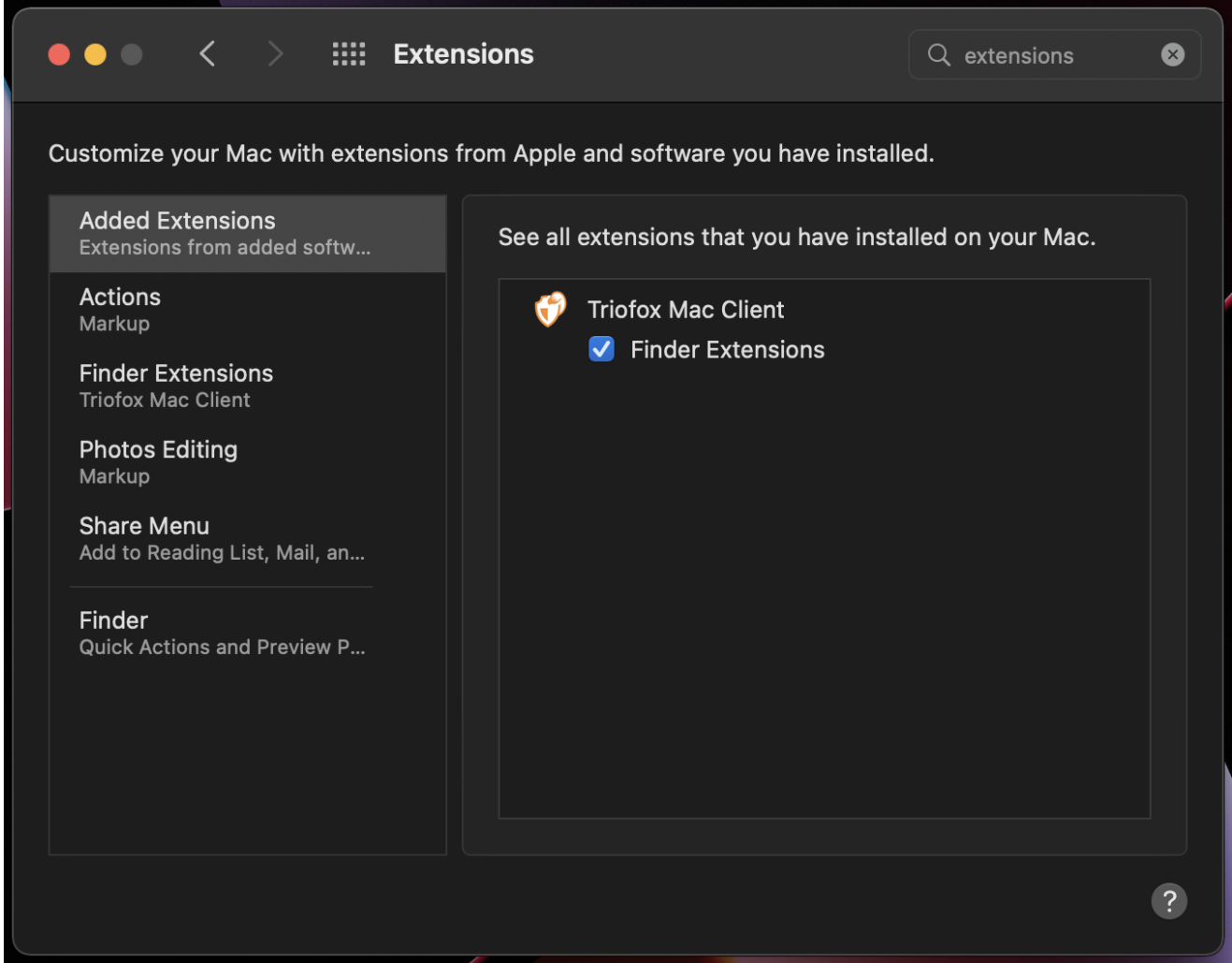

(3) 再次启动 Mac 客户端驱动器,您应该会看到一个图标叠加。 右击任何文件/文件 夹,将会看到 Mac 客户端菜单。

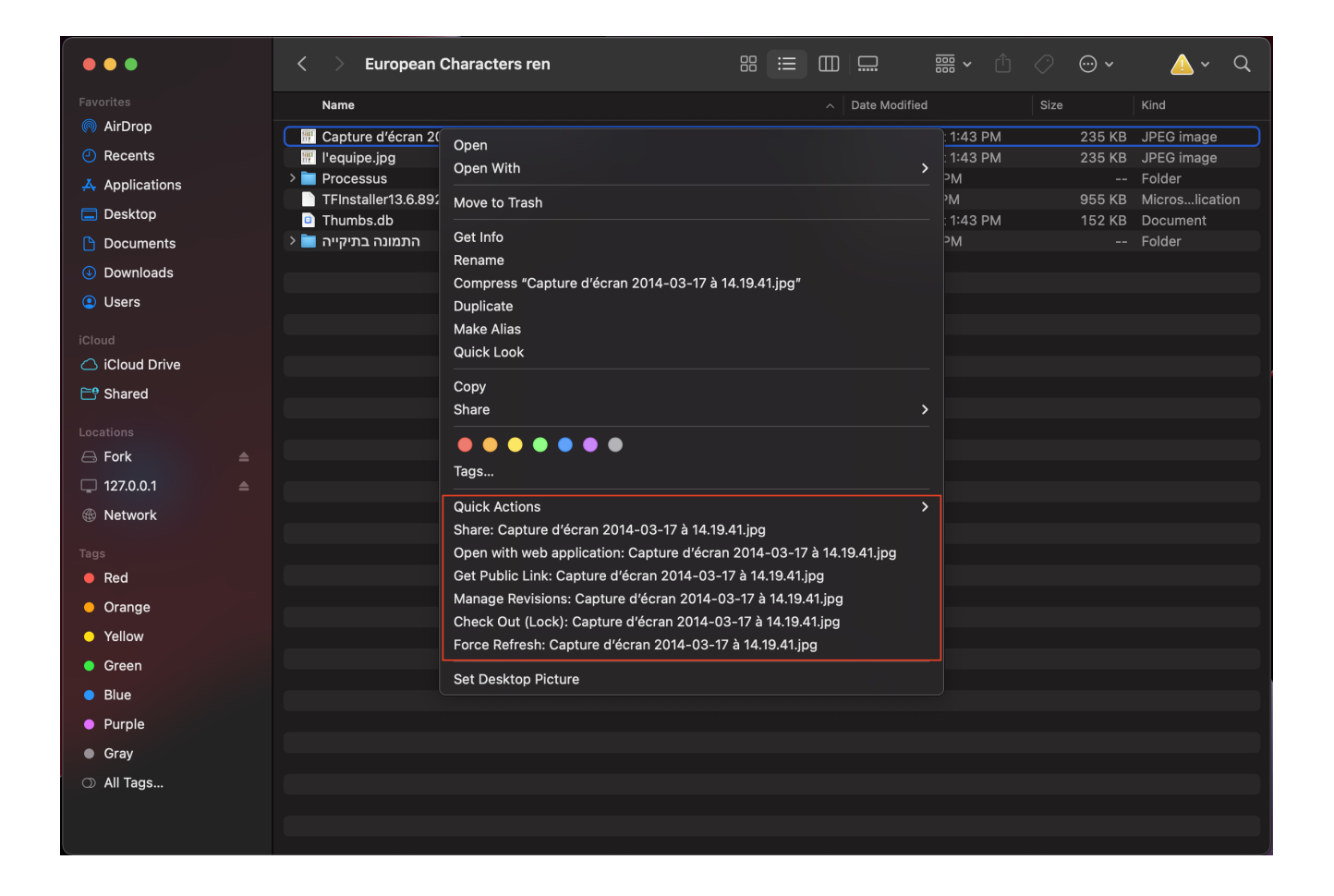

<span id="page-14-0"></span>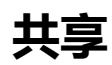

要共享文件或文件夹,只需右键单击它,然后从菜单中选择 "**共享**":

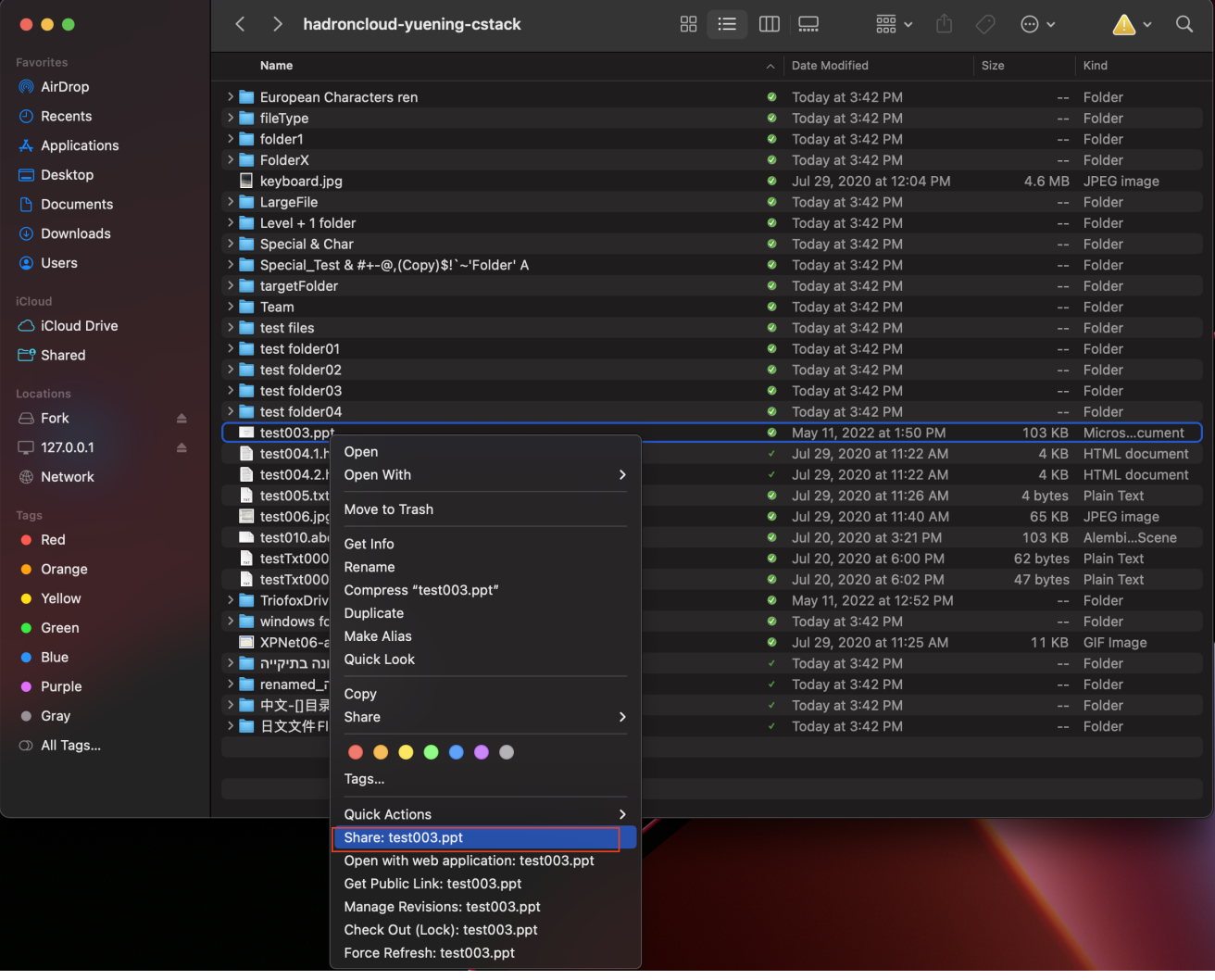

一个窗口将打开,允许您共享它。 需要设置:

(1) 输入您想要共享的用户的电子邮件地址,用分号 (;) 隔开。

(2) 点击 **继续** 。

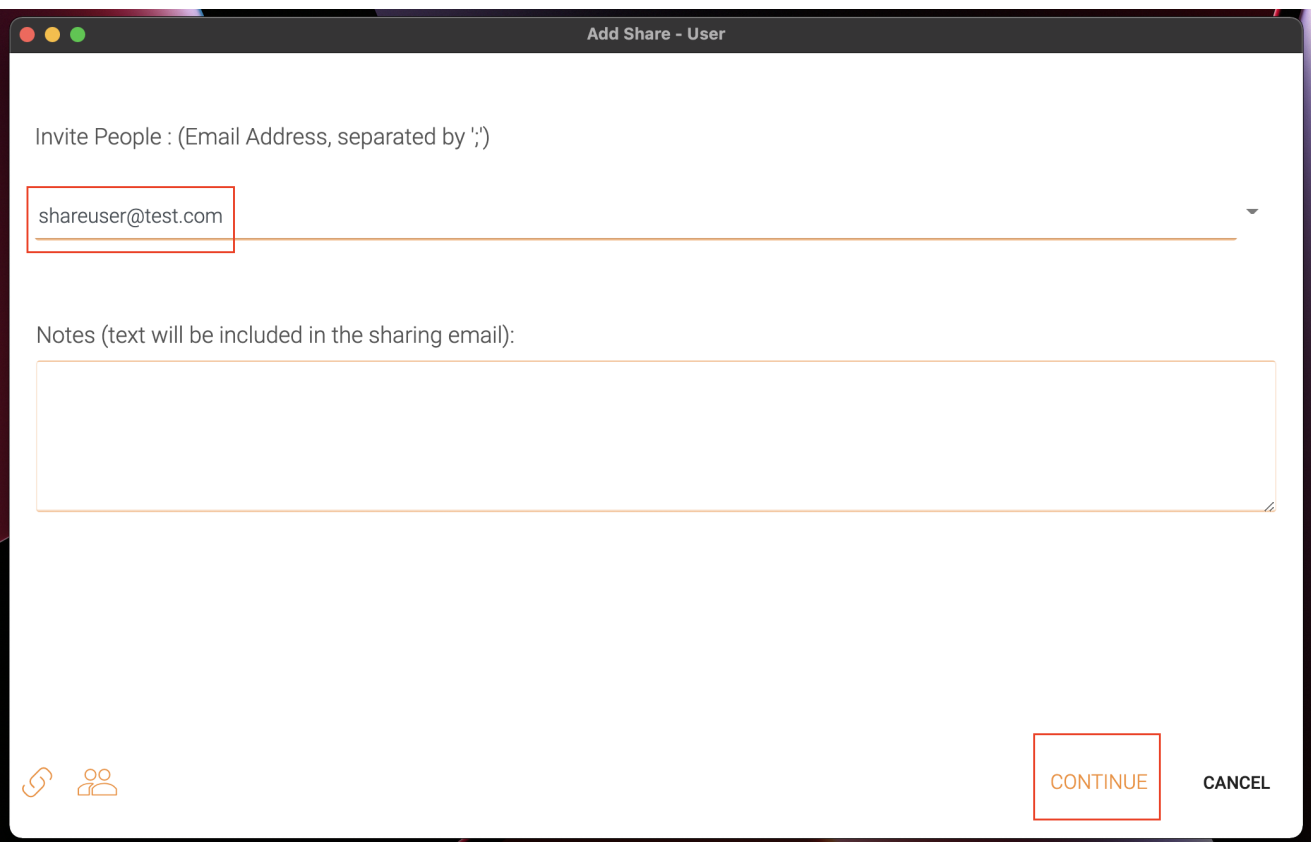

在下一个窗口中,您可以选择共享偏好选项:到期时间,访问权限(只读,仅查看,完 全控制)。

(3) 选择选项后,点击 **保存**。 这将向访客用户发送电子邮件。

(4) 或者点击 **获取链接**, 这将打开一个窗口,其中包含您可以用来创建自定义电子邮件 或使用其他方法与访客用户进行通信的网址。

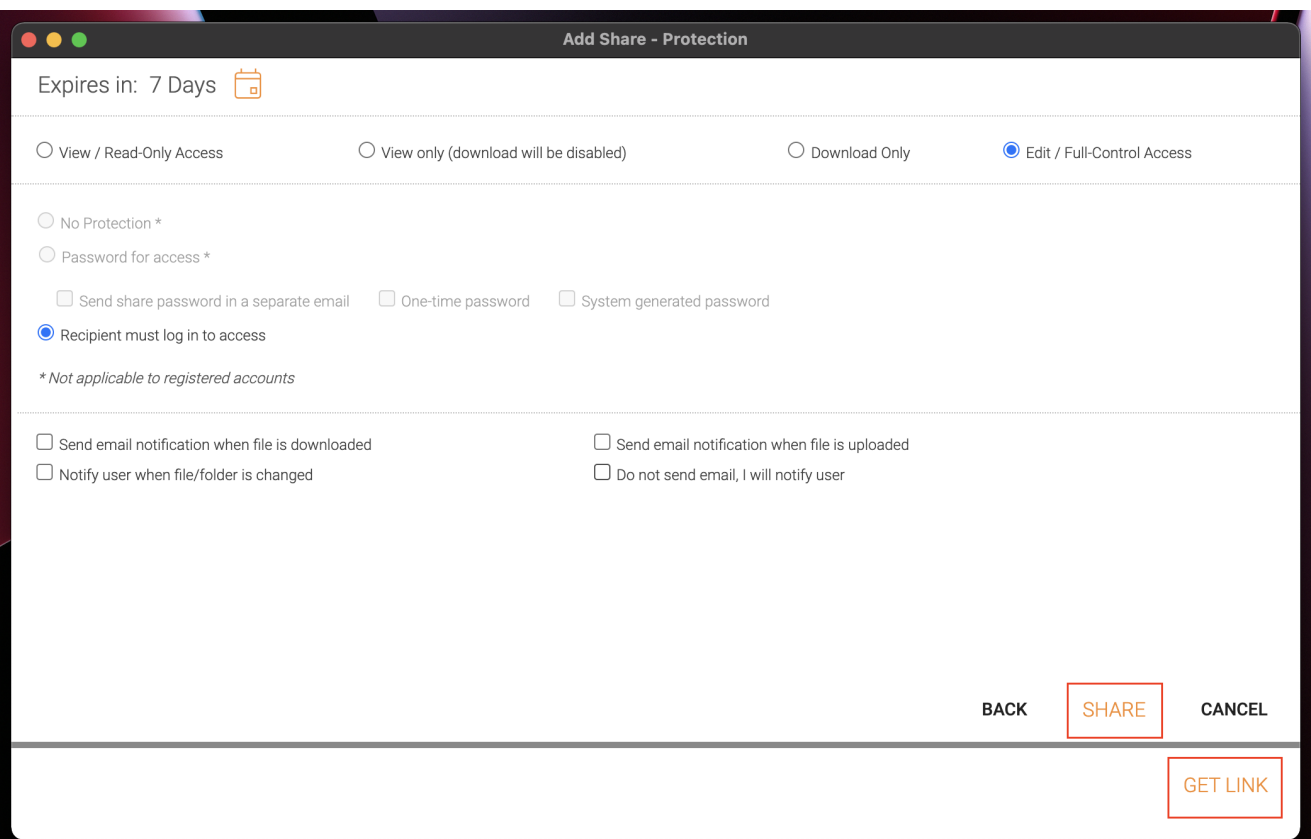

# <span id="page-17-0"></span>**编辑共享**

# 如果文件或文件夹已共享,您可以右键单击共享的文件或文件夹,然后选择"共享",弹 出编辑共享菜单。

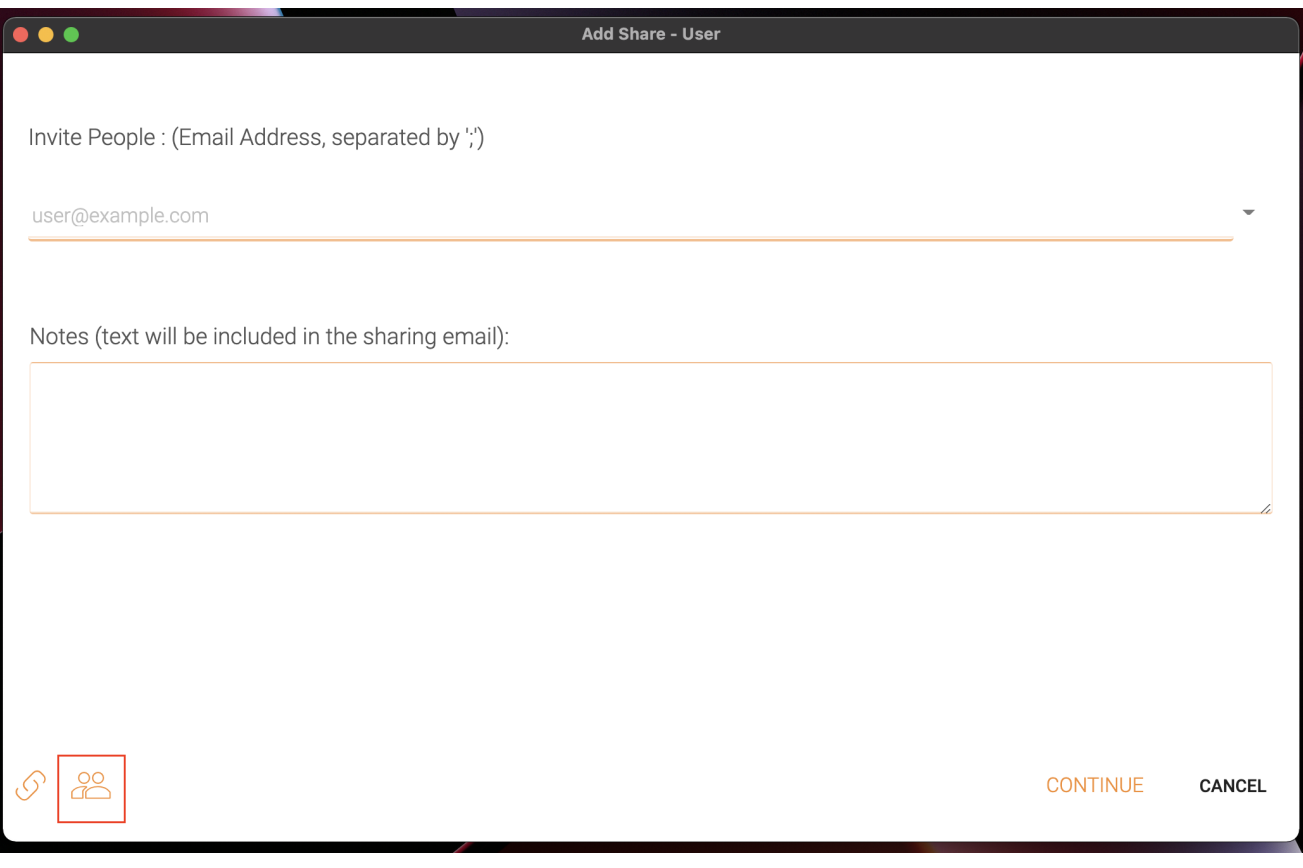

在这里您可以删除共享,编辑共享,重新发送通知邮件,查看共享链接,以及启用/禁用 公共链接。

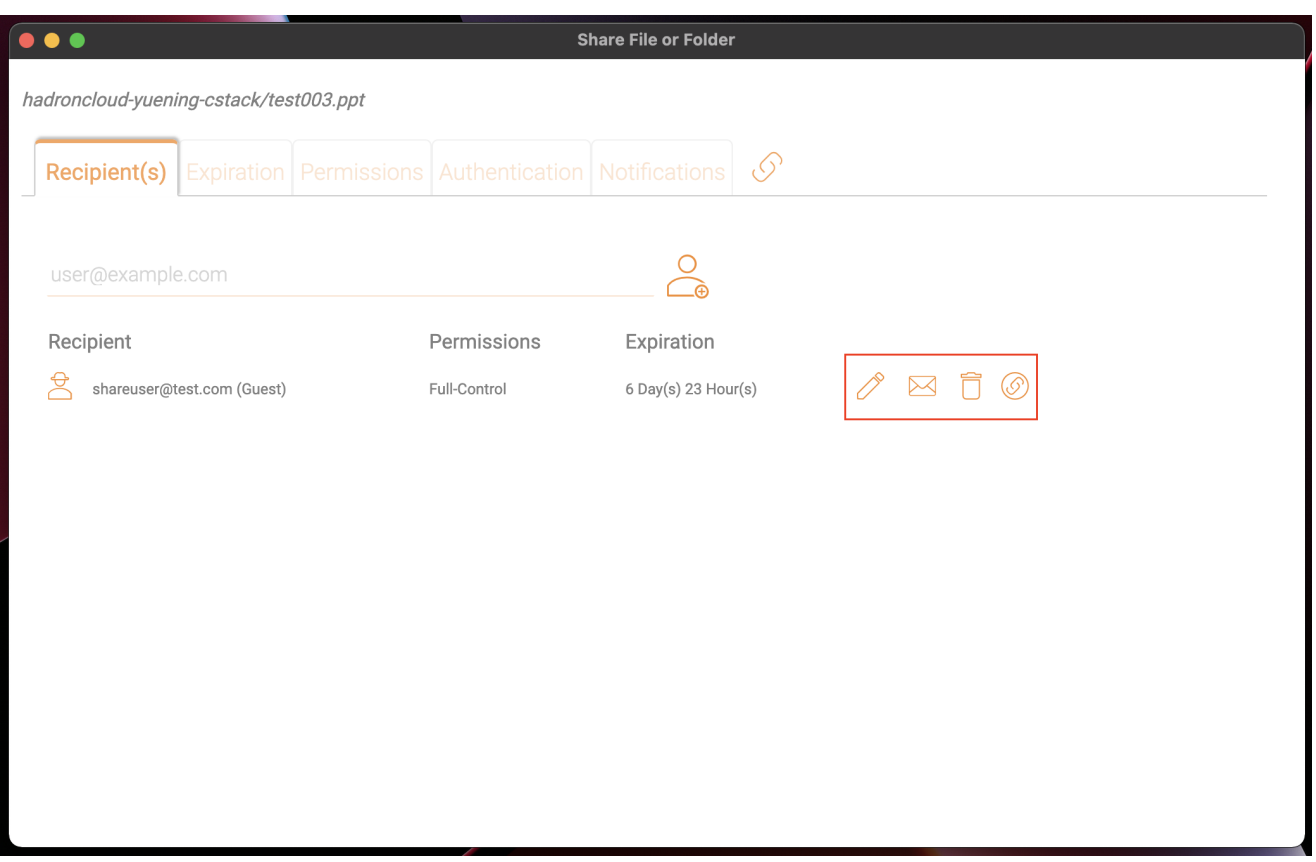

# <span id="page-18-0"></span>**获取公共链接**

允许您获取文件的只读网络链接。 此选项允许您以公开链接方式共享文件 (只读) 任何有 链接的人都可以访问此文件。 点击此选项将公共链接复制到您的剪贴板。 一旦点击"确 定",您可以粘贴链接到任何地方(例如,电子邮件或社交媒体)。

# <span id="page-18-1"></span>**请求文件**

文件请求仅适用于文件夹,并允许受邀请的用户(或具有链接的用户)将文件上传到共 享目标而无需查看内容。

若要请求文件,请右键单击文件夹,然后选择 **请求文件** 。

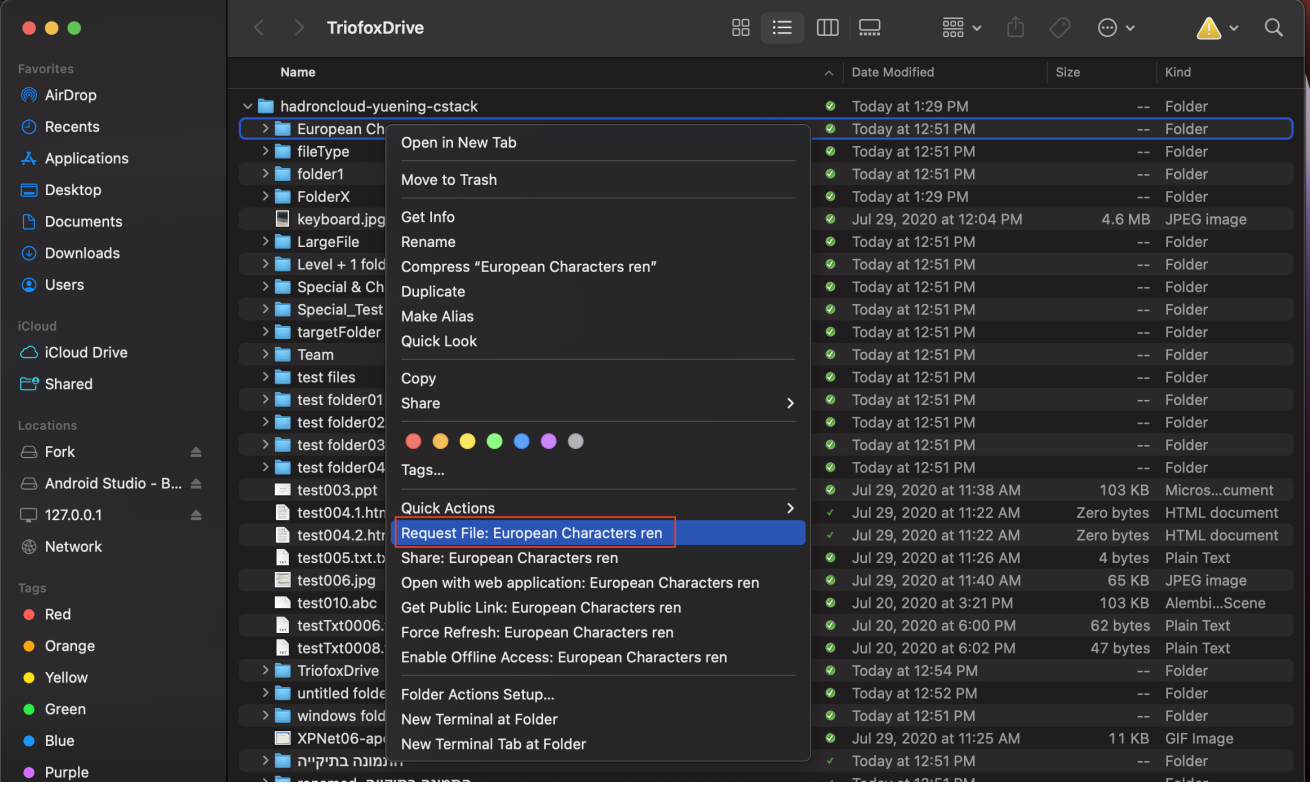

输入您想要与其共享文件的用户的电子邮件地址,并用分号 (;) 分隔,然后单击"**发送电 子邮件**"。 您也可以点击 **生成链接** 来发送链接到其他用户。

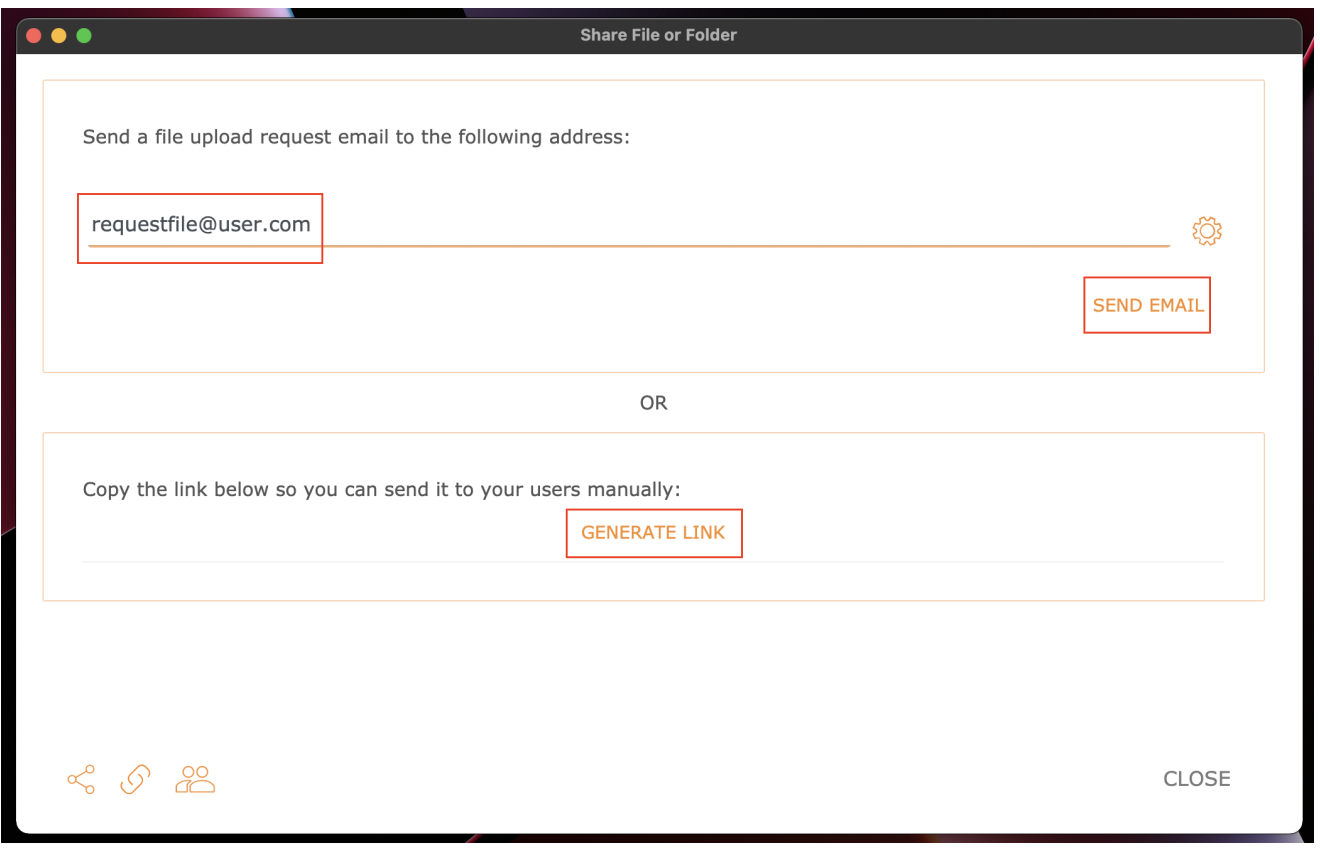

<span id="page-19-0"></span>**签出** (**锁定**) / **签入** (**解锁**)

您可以签出文件进行编辑。 要做到这一点,请在您的 Triofox 驱动器中右键单击文件, 从菜单中选择 "签出",并在弹出窗口中选择 "是"。

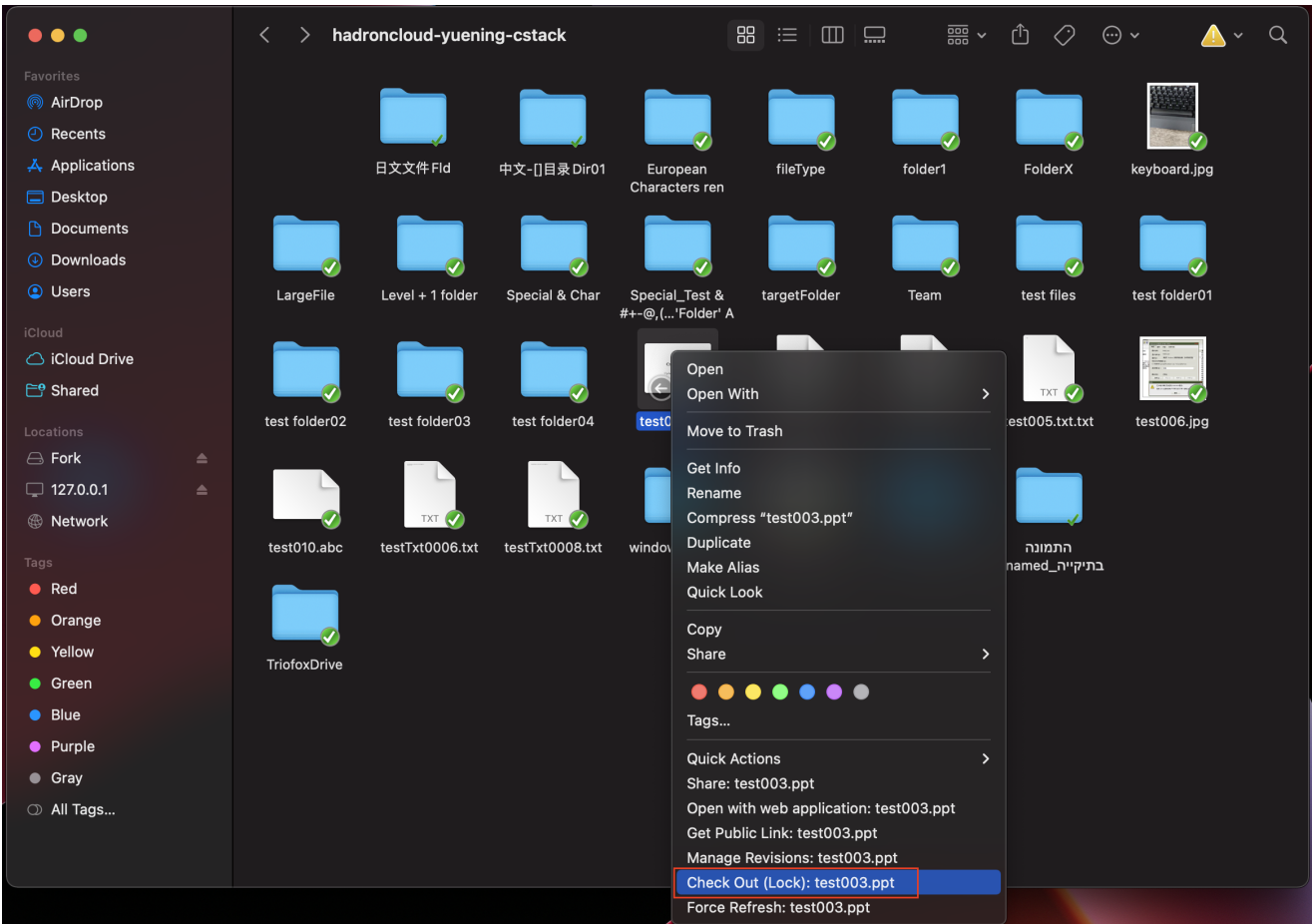

# <span id="page-20-0"></span>**离线文件夹**

用户可以将某些文件夹标为离线。 标记为 "离线" 的文件夹会预取该文件夹的内容并将其 缓存在本地。

要做到这一点,首先右键单击Triofox 驱动器中的文件夹,然后选择启用对此文件夹的脱 机访问。

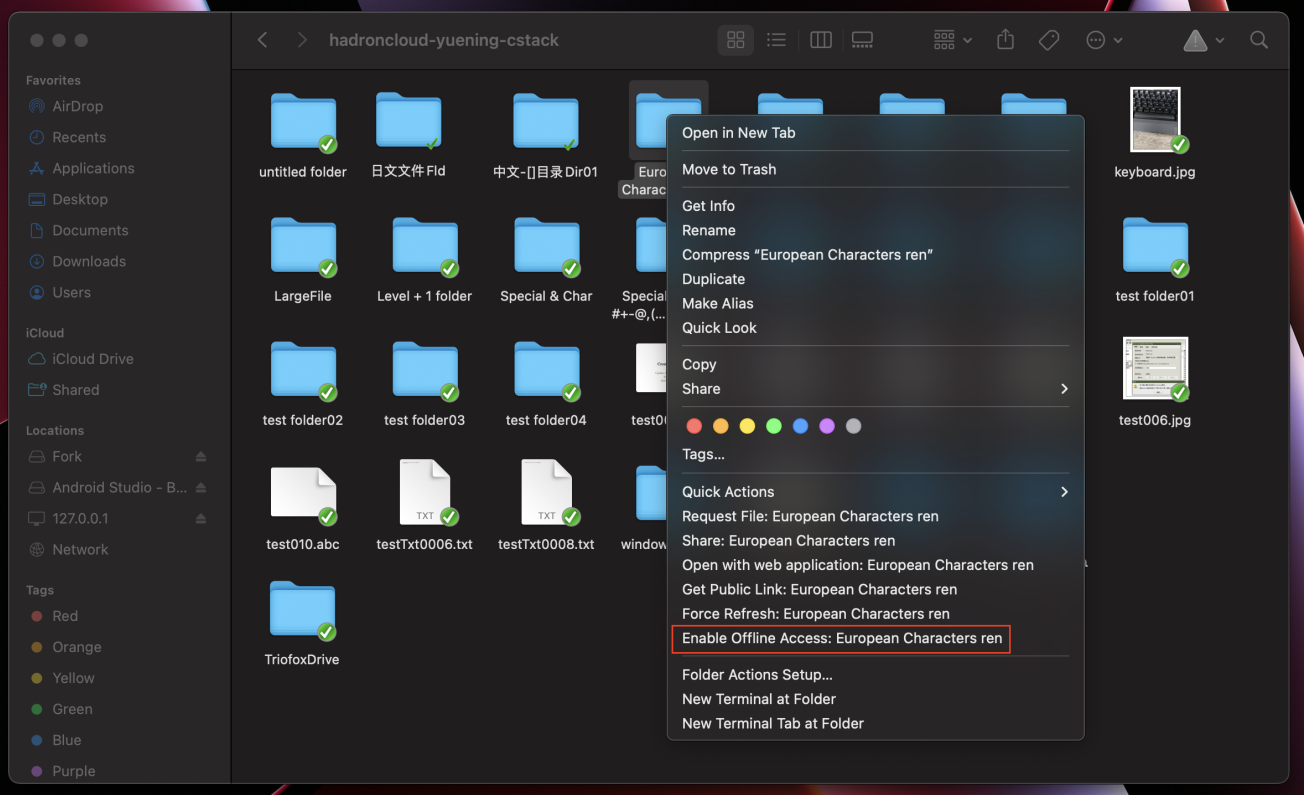

# 一旦一个文件夹被标为离线, 它将被标记为绿色实心对勾标记。

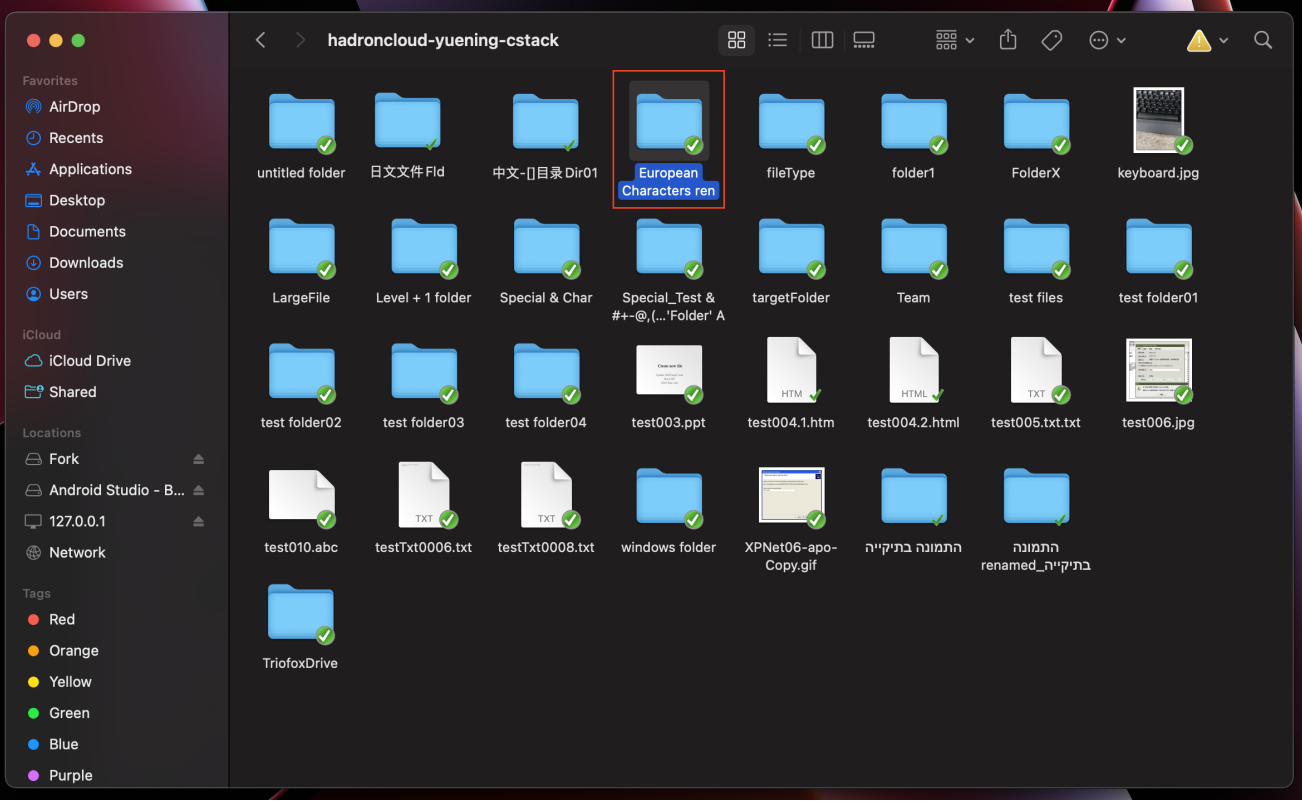

通过客户端图标访问 **管理控制台** 。

单击后,将显示一个带有客户端默认控制板的屏幕。

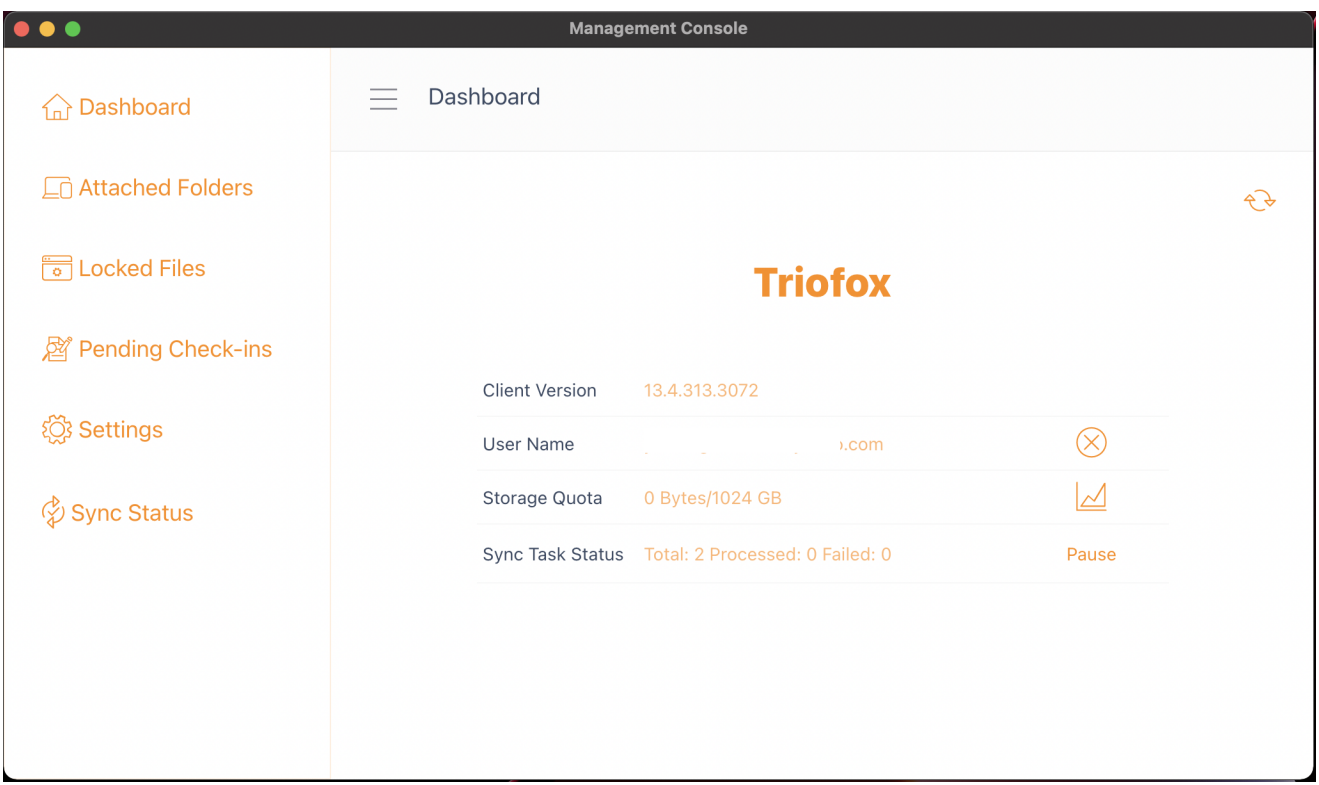

# <span id="page-22-0"></span>**控制板**

第一部分是控制板页面并显示设备信息。

您可以看到客户端版本,登录用户,存储使用和其他信息。

# <span id="page-22-1"></span>**附加文件夹**

虚拟驱动器提供了对 Triofox 云存储账户的文件和文件夹的按需访问。

有时,还需要在本地文件夹内工作并将本地文件夹与 Triofox 云存储账户同步。

**附加文件夹** 意味着本地文件夹已连接到云端 (Triofox 账户)。 其结果是在本地文件夹和 云之间建立双向同步, 这样本地文件夹中的更改就会与云同步,来自该文件夹中云端的 更改会同步到本地文件夹。

要从控制台设置此功能,请按照 **附加本地文件夹** 部分的步骤进行操作。 在此示例中, 文件夹位于 Mac 电脑的桌面上。

# <span id="page-22-2"></span>**附加本地文件夹**

要附加一个文件夹:

- (1) 点击 Triofox 云驱动器图标
- (2) 点击 **管理控制台**
- (3) 浏览器窗口打开并显示 **控制板**
- (4) 菜单按钮允许您访问 **附加文件夹** 按钮
- (5) 点击时,您可以通过点击 **添加文件夹** 按钮从硬盘添加文件夹
- (6) 点击 **浏览** 附加所需的文件夹
- (7) 设置从门户网站访问该文件夹时要使用的名称,最后单击 **附加**

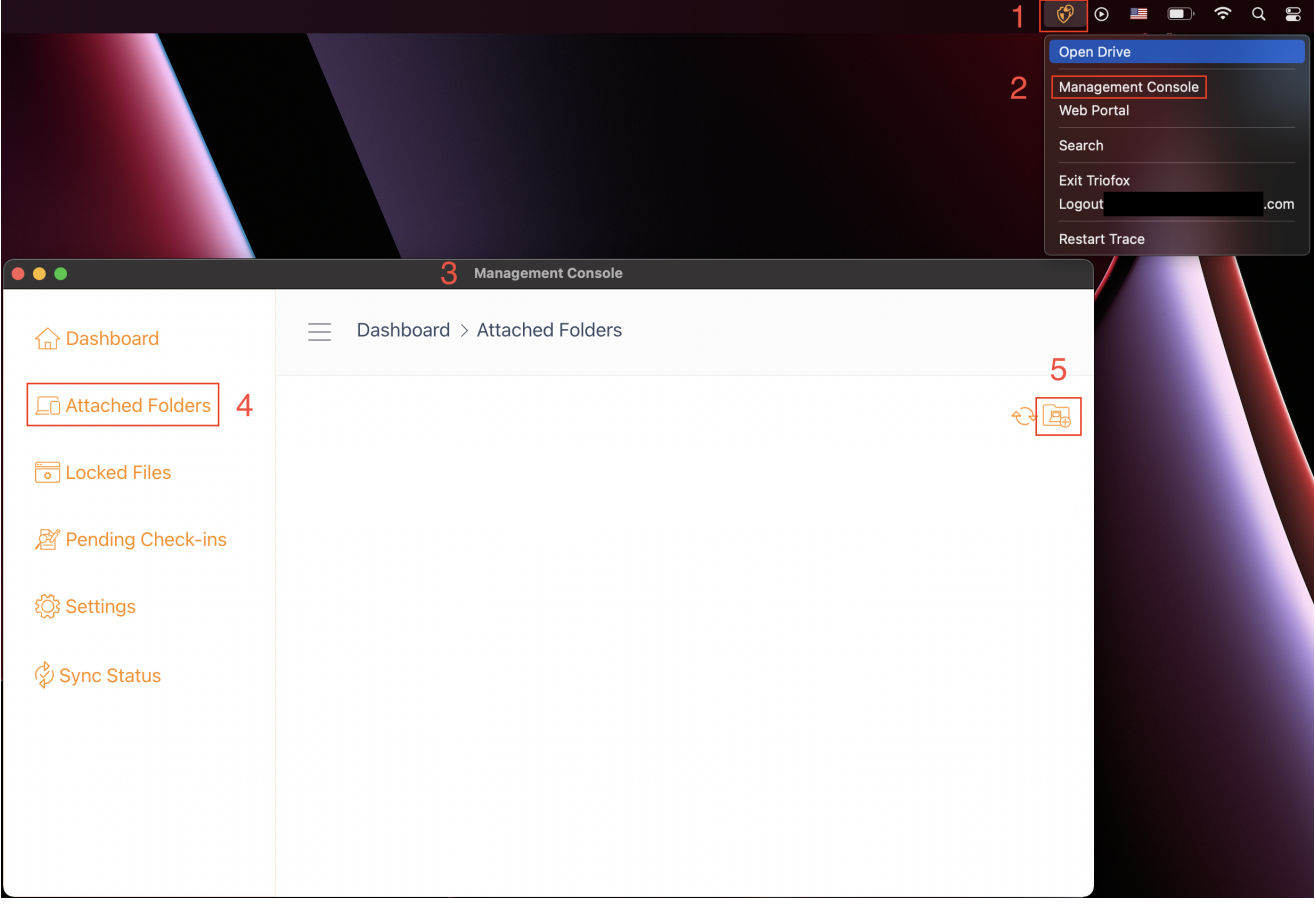

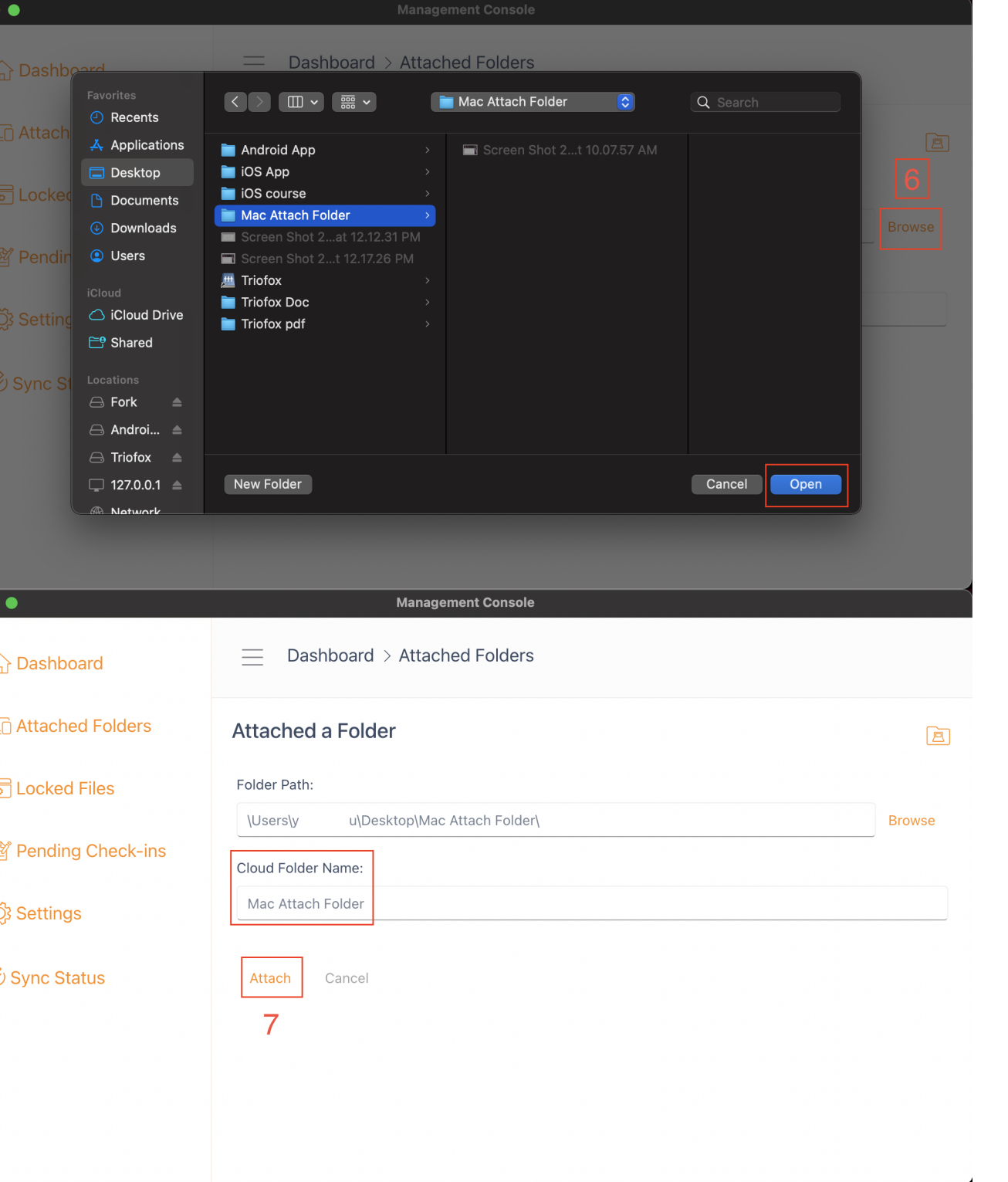

# <span id="page-24-0"></span>**列表和访问**

一旦附加了文件夹,它们就会显示在列表中。

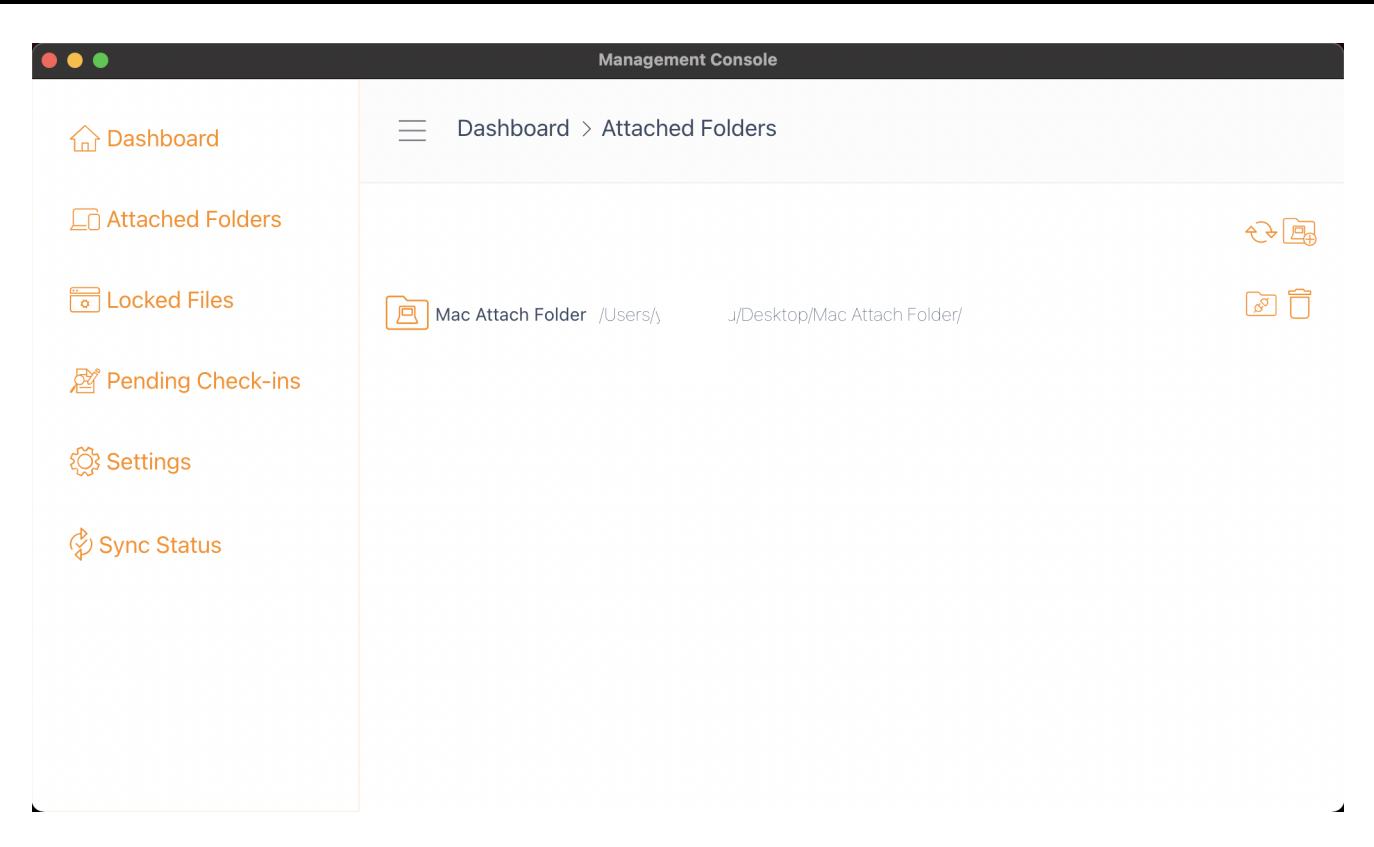

您还可以通过登录门户网站来检查本地文件夹是否已附加,该文件夹将列在 **文件浏览器** 视图中。

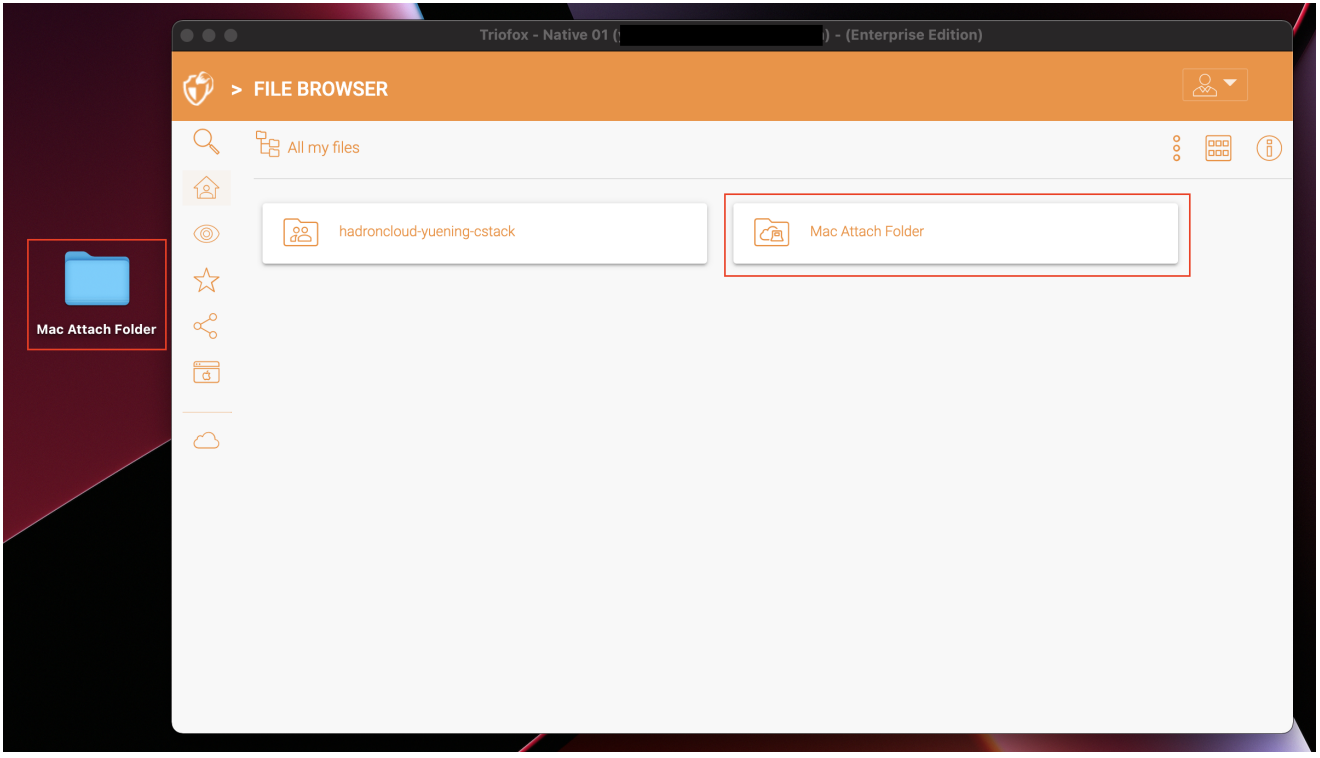

如本示例所示,名为 "Mac Attach Folder" 的本地文件夹现已同步到云。

# <span id="page-25-0"></span>**锁定的文件**

如果其中任何文件当前处于"锁定"状态,它将显示在管理控制台的这一部分中。

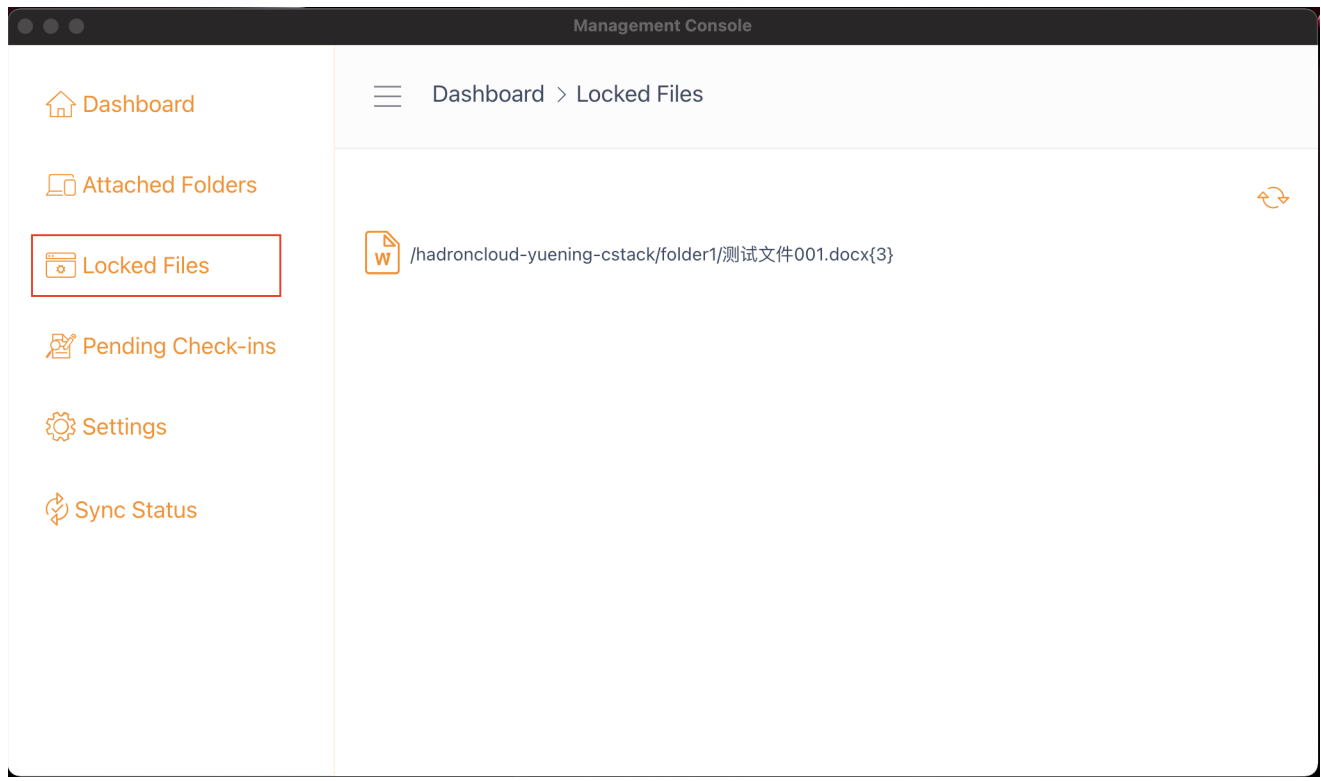

# <span id="page-26-0"></span>**等待签入**

待签入是已手动签出的文件,必须手动签入才能上传所做的更改并将其从待签入视图中 删除。 从这里,您还可以使用右上角的图标 (1) 签出(锁定) 文件, 也可以通过点击列 表中每个文件上的签入图标 (2) 来强制解锁这些文件。

<span id="page-26-1"></span>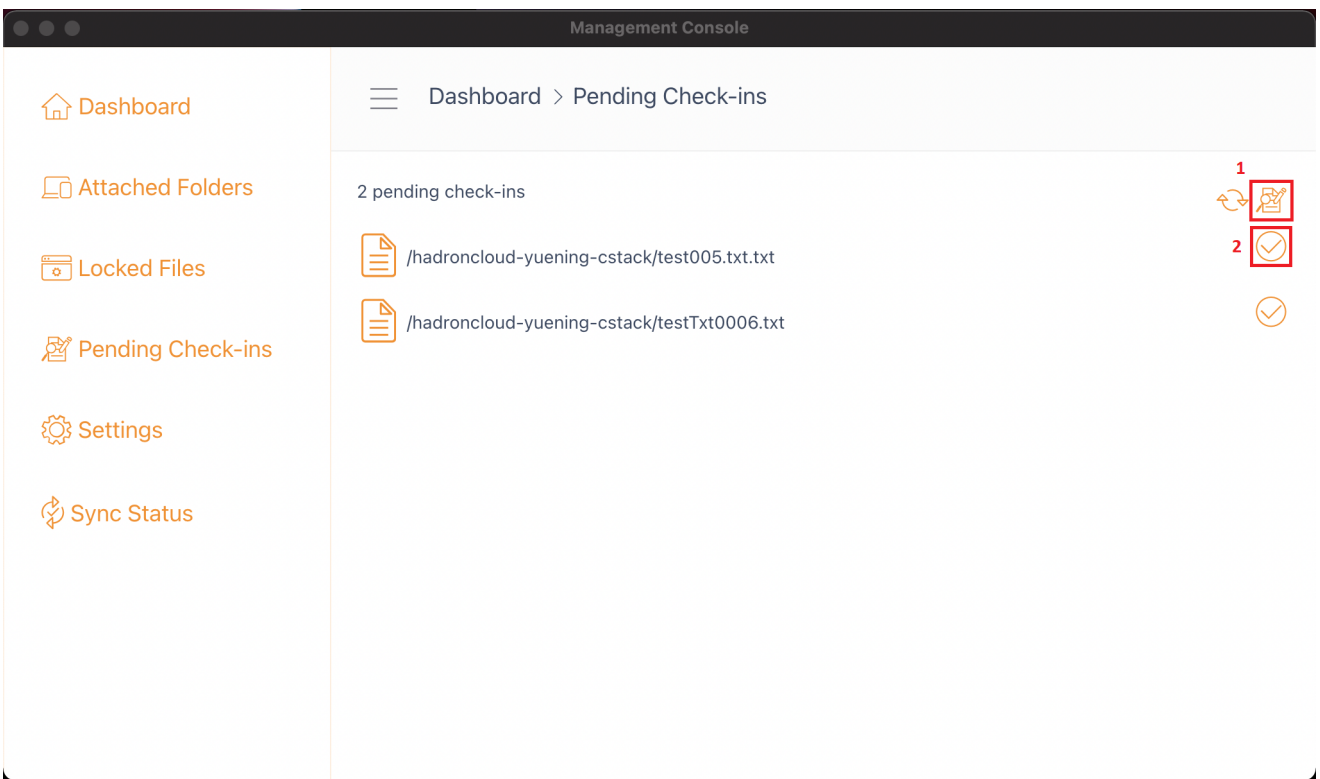

此部分有许多设置。 它存储可以应用于当前设备的各种客户端设置。

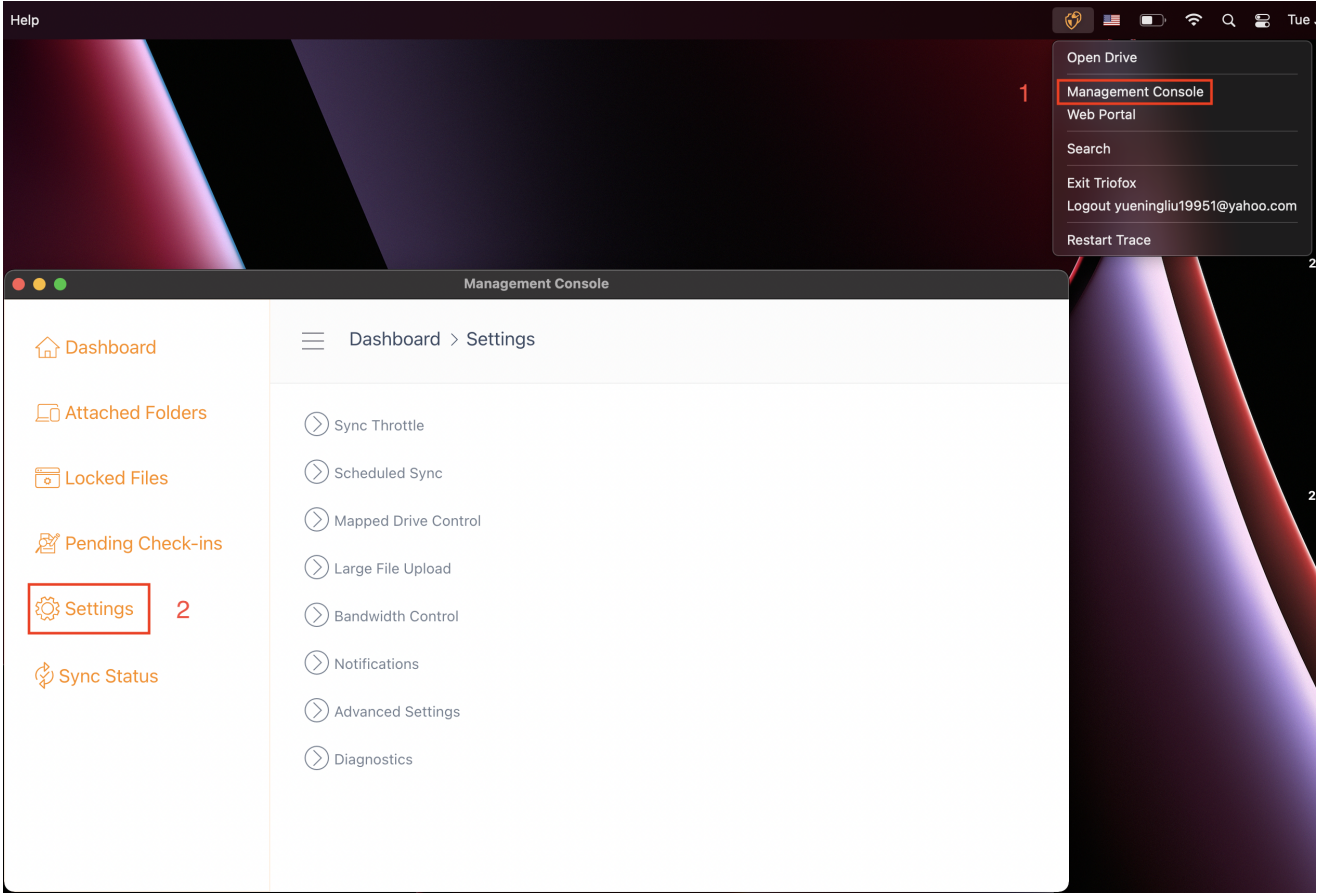

## <span id="page-27-0"></span>**同步阈值**

False (默认) - 如果为 true, 文件的同步和传输将遵循本节定义的节流控制。

### **同步限制上传带宽(**KB/s**,**0-**无限制)**

0 (默认) - 默认设置是无限 KB/s, 在此输入一个数字以将消耗的带宽降低到设定的限制。

### **同步限制下载带宽(**KB/s**,**0-**无限制)**

0 (默认) - 默认设置是无限 KB/s, 在此输入一个数字以将消耗的带宽降低到设定的限制。

### **全速同步开始时间(默认** 7:00**)**

7 (默认) - 此设置表示全速同步开始的当天时间 (24小时制)。 通常,全速同步是在夜间互 联网使用率较低时执行的。

### **全速同步停止时间(默认** 20:00**)**

20 (默认) - 此设置表示全速同步停止的当天时间 (24小时制)。通常当互联网使用率较低 时需要在夜间进行全速同步。

#### **扫描本地文件并根据需要同步到云端**

False (默认) - 桌面客户端构建一个状态数据库, 描述哪些文件是同步的, 哪些文件不是 同步的。 如果桌面客户端被重新镜像,状态信息可能丢失。 此选项允许扫描本地文件并 根据需要上传到云端。 如果本地文件比云中的信息更准确, 那么这是重建状态信息的快 速方法。

#### **扫描云文件并根据需要同步到本地**

False (默认) - 桌面客户端构建一个状态数据库, 描述哪些文件是同步的, 哪些文件不是 同步的。 如果桌面客户端被重新镜像,状态信息可能丢失。 此选项允许扫描本地文件并 根据需要上传到云端。 如果云文件比本地文件更准确,那么这是重建状态信息的快速方 法。

#### **禁用虚拟文件(零字节文件)的文件更改日志**

False (默认) - 如果此选项设置为 True, 则对于 0 字节文件或已从文件系统收到更改通 知但实际上尚未更改的文件,不会发送任何通知。

### <span id="page-28-0"></span>**预定同步**

#### **启用预定同步**

False (默认) - 在客户端, 除了映射驱动器 (或挂载的 Mac 卷) 之外, 还有同步文件夹 的功能。 此设置可用于控制何时应进行同步。 例如, 如果公司的互联网带宽有限, 可以 避免在工作时间进行同步,以节省带宽。

### <span id="page-28-1"></span>**映射驱动控制**

#### **云驱动器标签**

我的云驱动器(默认)- 这是您在 Finder 中可以看到的驱动器标签。

#### **禁用驱动器挂载**

False (默认) - 如果为 true, Mac 客户端的 MacBook 下将不会挂载任何云驱动器。

### <span id="page-28-2"></span>**带宽控制**

#### **下载带宽限制** (KB/s, 0-**无限制**)

0 (默认) - 默认设置为无限制。 更改此设置可将下载带宽限制为您指定的数字(以千字节 为单位)。

### **上传带宽限制** (KB/s, 0-**无限制**)

0 (默认) - 默认设置为无限制。 更改此设置可将上传带宽限制为您指定的数字(以千字节 为单位)。

#### **最大文件传输线程数**

5 (默认) - 使用此设置限制同步期间使用的线程数量。

### <span id="page-29-0"></span>**通知**

#### **禁用离线模式通知**

False (默认) - 进入离线模式的系统默认发送通知。 将其更改为 True 可隐藏此通知。

#### **禁用文件更改通知**

False(默认)- 当文件被其他人或同一用户但在不同的计算机上修改时,将发送文件修 改通知。 将此设置更改为 True 可禁用此通知。

### <span id="page-29-1"></span>**高级设置**

### **启用慢速网络模式**

False (默认) - 没有进一步信息。

#### **上传隐藏文件**

False(默认)- 如果您想将隐藏文件上传到云,请将此设置更改为 True。

#### **上传系统文件**

False (默认) - 如果您想要将系统文件上传到云, 请将此设置更改为 True。

## <span id="page-29-2"></span>**诊断信息**

### **保留审核跟踪日志时间** (**天数,**0=**永远不清除**)

5 (默认) - 此设置决定保存审核跟踪的天数。

#### **跟踪级别(禁用、记录错误、记录警告、记录信息、记录全部)**

禁用(默认) - 默认情况下, 跟踪级别被禁用。 可以将其更改为显示的级别。